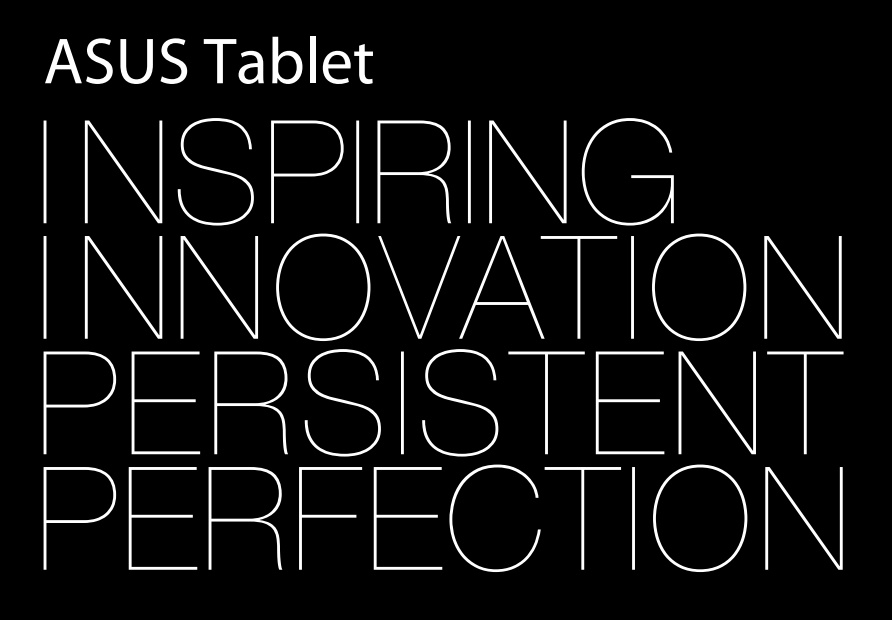

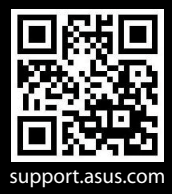

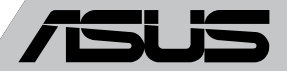

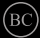

### **RO8319 August 2013**

### **Informaţii referitoare la drepturile de autor**

Nicio parte a acestui manual, inclusiv produsele şi software-ul descrise în acesta, nu poate fi reprodusă, transmisă, transcrisă, stocată într-un sistem de regăsire sau tradusă într-o altă limbă în orice formă sau prin orice metodă, cu exceptia documentației păstrate de cumpărător din motive de sigurantă, fără permisiunea exprimată în scris a ASUSTeK Computer INC. ("ASUS").

ASUS FURNIZEAZĂ ACEST MANUAL "AŞA CUM ESTE", FĂRĂ NICIO GARANŢIE, FIE EXPLICITĂ SAU IMPLICITĂ, INCLUSIV, DAR FĂRĂ A SE LIMITA LA GARANŢIILE IMPLICITE SAU CONDIŢIILE DE VANDABILITATE SAU CONFORMITATE CU UN ANUMIT SCOP. ÎN NICIUN CAZ ASUS, DIRECTORII SĂI, FUNCTIONARII, ANGAJATII SAU AGENTII NU VOR FI RESPONSABILI PENTRU VREO DAUNĂ INDIRECTĂ, SPECIALĂ, OCAZIONALĂ SAU ULTERIOARĂ (INCLUSIV DAUNELE PENTRU PIERDEREA BENEFICIILOR, PIERDEREA ÎNTREPRINDERII, PIERDEREA CAPACITĂŢII DE FOLOSINŢĂ SAU A DATELOR, ÎNTRERUPEREA AFACERILOR ŞI ALTELE DE ACEST FEL), CHIAR DACĂ ASUS A FOST INFORMAT ASUPRA POSIBILITĂŢII UNOR ASEMENEA DAUNE APĂRUTE CA URMARE A UNUI DEFECT SAU A UNEI ERORI ÎN ACEST MANUAL SAU PRODUS.

Produsele şi numele corporaţiilor care apar în acest manual pot fi sau nu mărci înregistrate sau drepturi de autor înregistrate ale respectivelor companii şi sunt utilizate numai pentru identificare sau explicații și în beneficiul utilizatorului, fără a avea intenția de a încălca legea.

SPECIFICATIILE ȘI INFORMATIILE CONTINUTE ÎN ACEST MANUAL SUNT FURNIZATE NUMAI ÎN SCOP INFORMATIV ŞI SUNT SUPUSE MODIFICĂRILOR ÎN ORICE MOMENT, FĂRĂ ÎNŞTIINŢARE PREALABILĂ, ŞI NU TREBUIE INTERPRETATE CA UN ANGAJAMENT DIN PARTEA ASUS. ASUS NU ÎŞI ASUMĂ NICIO RESPONSABILITATE SAU RĂSPUNDERE PENTRU ERORILE SAU INADVERTENŢELE CARE POT APĂREA ÎN ACEST MANUAL, INCLUSIV PRODUSELE ŞI SOFTWARE-UL DESCRISE ÎN ACESTA.

Drept de autor © 2013 ASUSTeK COMPUTER INC. Toate drepturile rezervate.

### **Limitarea responsabilităţii**

Pot apărea șituații în care, din cauza neîndeplinirii unor obligații din partea ASUS sau a altor responsabilități, aveți dreptul să solicitați daune din partea ASUS. În orice situație de acest tip, indiferent de baza în care aveți dreptul să solicitați daune din partea ASUS, ASUS este cel mult responsabil pentru daune de rănire corporală (inclusiv deces) și daune aduse proprietății reale și proprietăţii personale tangibile; sau alte daune reale şi daune directe rezultate din omisiunea sau incapacitatea de a-și îndeplini îndatoririle legale cuprinse în această Declarație de garanție, până la preţul listat al contractului pentru fiecare produs.

ASUS va răspunde numai de sau vă va despăgubi pentru pierderile, daunele sau reclamaţiile menţionate în contract, prejudiciile sau încălcările menţionate în această Declaraţie de garanţie.

Această limită se aplică, de asemenea, furnizorilor ASUS şi distribuitorului acestuia. Aceasta reprezintă limita maximă pentru care ASUS, furnizorii săi şi distribuitorul dumneavoastră sunt responsabili împreună.

ÎN NICIO SITUAŢIE, ASUS NU RĂSPUNDE PENTRU ORICARE DINTRE URMĂTOARELE: (1) RECLAMAȚIILE TERTILOR CĂTRE DUMNEAVOASTRĂ, REFERITOARE LA DAUNE; (2) PIERDEREA SAU DETERIORAREA ÎNREGISTRĂRILOR SAU DATELOR DUMNEAVOASTRĂ SAU (3) DAUNE SPECIALE, ACCIDENTALE SAU INDIRECTE SAU PENTRU ORICE DAUNE ECONOMICE PE CALE DE CONSECINŢĂ (INCLUSIV PIERDEREA PROFITURILOR SAU A ECONOMIILOR), CHIAR DACĂ ASUS, FURNIZORII SĂI SAU DISTRIBUITORII DUMNEAVOASTRĂ SUNT INFORMATI DE ACEASTĂ POSIBILITATE.

### **Service şi asistenţă**

Vizitaţi site-ul nostru multilingv la **http://support.asus.com**

## **Cuprins**

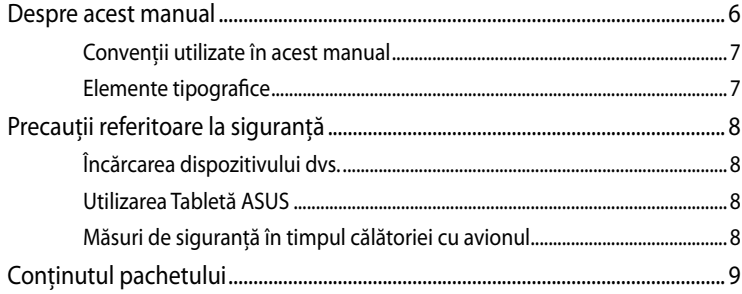

### Capitolul 1: Configurarea componentelor hardware

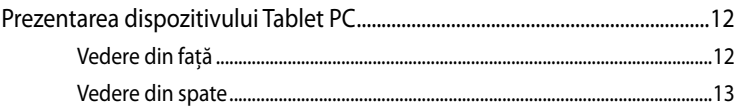

### Capitolul 2: Utilizarea Tabletă ASUS

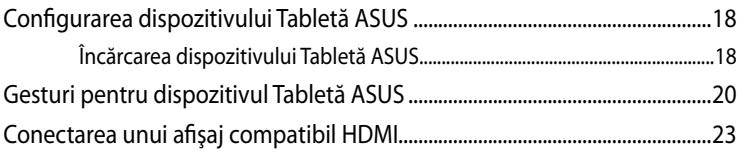

### Capitolul 3: Lucrul cu Android<sup>®</sup>

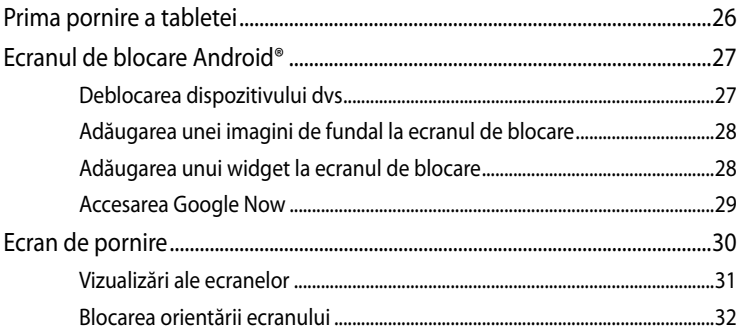

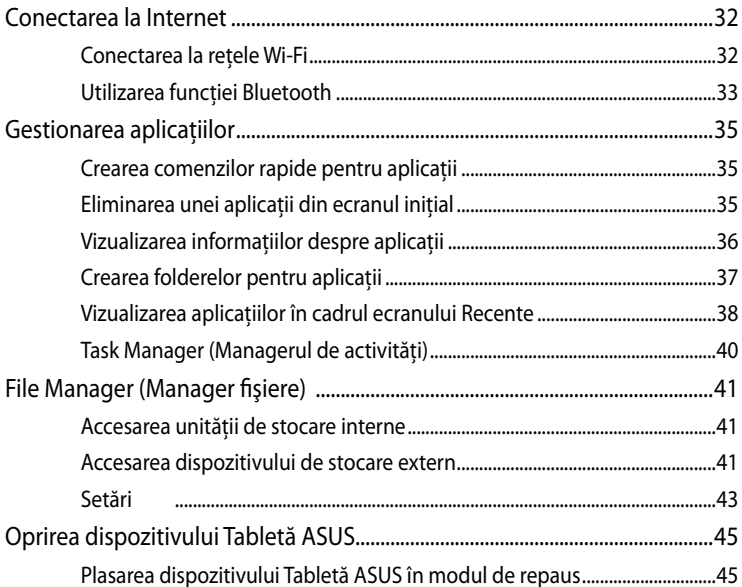

### Capitolul 4: Aplicații preinstalate

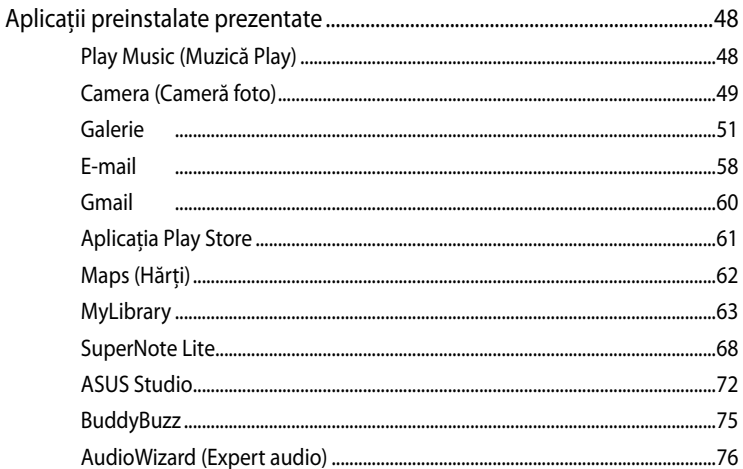

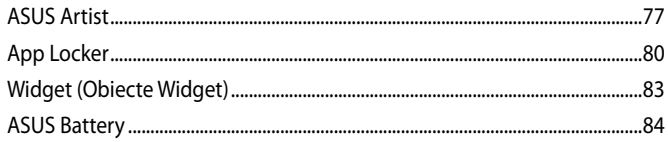

### Anexe

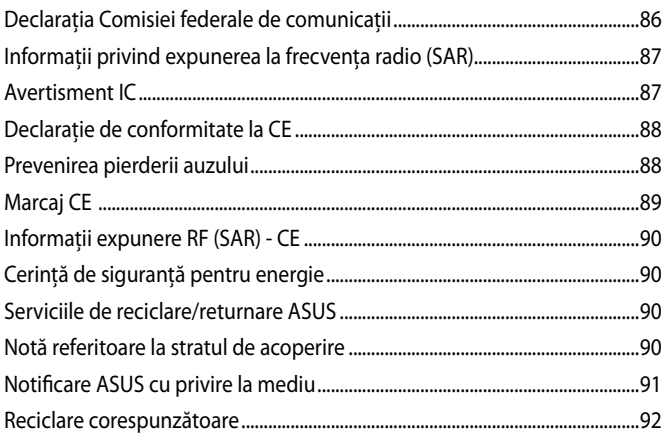

## <span id="page-5-0"></span>**Despre acest manual**

În acest manual sunt furnizate informaţii despre componentele hardware şi caracteristicile software ale Tabletă ASUS dvs. Manualul este organizat în următoarele capitole:

### **Capitolul 1: Configurarea componentelor hardware**

În acest capitol sunt detaliate componentele hardware ale Tabletă ASUS.

### **Capitolul 2: Utilizarea Tabletă ASUS**

În acest capitol este arătat modul de utilizare a diferitelor componente ale Tabletă ASUS dvs.

### **Capitolul 3: Lucrul cu Android®**

Acest capitol contine o prezentare generală a utilizării sistemului de operare Android® pe Tabletă ASUS dvs.

### **Capitolul 4: Aplicaţii preinstalate**

În acest capitol sunt prezentate aplicatiile ASUS livrate împreună cu dispozitivul Tabletă ASUS.

### **Anexe**

Această secţiune conţine note şi declaraţii privind siguranţa pentru Tabletă ASUS dvs.

## <span id="page-6-0"></span>**Convenţii utilizate în acest manual**

Pentru a evidenția informații cheie din acest manual, mesajele sunt prezentate după cum urmează:

**IMPORTANT!** Acest mesaj conține informații esențiale care trebuie respectate pentru realiza o activitate.

**NOTĂ:** Acest mesaj conţine informaţii şi sfaturi suplimentare care pot fi utile la realizarea activităților.

**AVERTISMENT!** Acest mesaj conţine informaţii importante care trebuie respectate pentru siguranţa dvs. în timpul realizării anumitor activităţi şi pentru prevenirea deteriorării datelor şi componentelor Tabletă ASUS dvs.

## **Elemente tipografice**

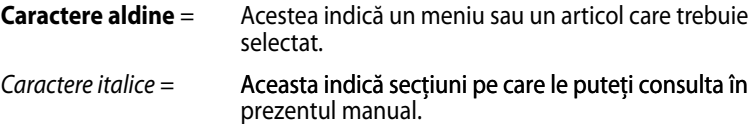

## <span id="page-7-0"></span>**Precauţii referitoare la siguranţă**

## **Încărcarea dispozitivului dvs.**

Asigurati-vă că încărcati complet tableta ASUS înainte de a o utiliza în modul baterie pentru perioade mai lungi. Reţineţi că alimentatorul încarcă tableta ASUS pe toată durata conectării sale la o sursă de curent alternativ. Tineti cont de faptul că încărcarea durează mult mai mult dacă utilizaţi tableta ASUS în timpul încărcării.

**IMPORTANT!** Nu lăsaţi dispozitivul Tabletă ASUS conectat la sursa de alimentare după încărcarea completă. Dispozitivul Tabletă ASUS nu este creat pentru a rămâne conectat la sursa de alimentare pentru perioade mari de timp.

## **Utilizarea Tabletă ASUS**

Acest dispozitiv Tabletă ASUS trebuie să fie utilizat numai în medii cu temperaturi ambiante cuprinse între 0 °C (32 °F) şi 35 °C (95 °F)

Expunerea pe perioade lungi la temperaturi extreme (prea scăzute sau prea ridicate) pot duce la consumarea rapidă a bateriei şi la reducerea duratei de viaţă a acesteia. Pentru a asigura o performantă optimă a bateriei, asigurați-vă că aceasta este expusă unei temperaturi ambientale aflată în intervalul recomandat.

## **Măsuri de siguranţă în timpul călătoriei cu avionul**

Contactaţi operatorul aerian pentru a afla despre serviciile aeriene care se pot utiliza şi restricţiile ce trebuie respectate când utilizaţi dispozitivul Tabletă ASUS în timpul zborului.

**IMPORTANT!** Dispozitivul Tabletă ASUS poate trece prin aparatele cu raze X de pe aeroporturi (utilizate pentru articolele aşezate pe benzile rulante), dar nu poate fi expus detectoarelor sau baghetelor magnetice.

## <span id="page-8-0"></span>**Conţinutul pachetului**

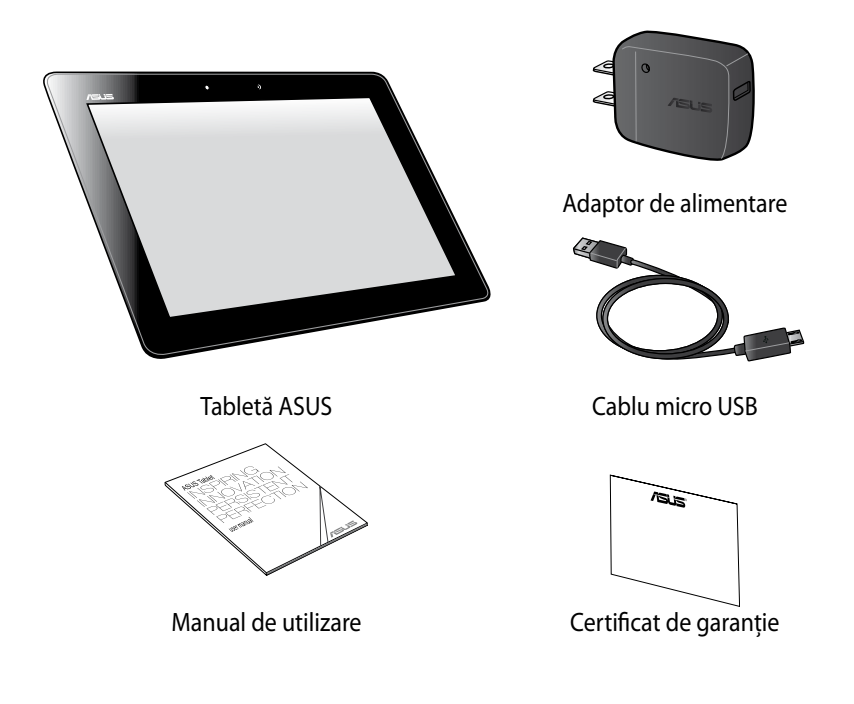

### **NOTĂ:**

- Dacă oricare din articole este deteriorat sau lipseşte, contactaţi-vă distribuitorul.
- Adaptorul de alimentare inclus diferă în funcţie de ţară sau regiune.

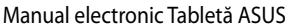

<u> 1989 - Johann Stoff, amerikansk politiker (\* 1908)</u>

,我们也不会有什么。""我们的人,我们也不会有什么?""我们的人,我们也不会有什么?""我们的人,我们也不会有什么?""我们的人,我们也不会有什么?""我们的人

# <span id="page-10-0"></span>*Capitolul 1: Configurarea componentelor hardware*

## <span id="page-11-0"></span>**Prezentarea dispozitivului Tablet PC**

## **Vedere din faţă**

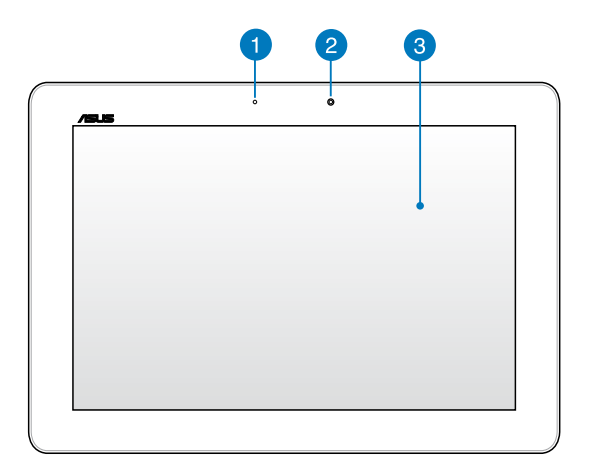

### **Senzor de lumină ambientală**

Senzorul de lumină ambiantă detectează nivelul de lumină ambiantă din mediu. Acesta permite sistemului să regleze automat luminozitatea ecranului în funcție de condiţiile de iluminare ambientală..

### **Cameră frontală**

Această cameră de 1.2 megapixel încorporată vă permite să realizaţi fotografii sau să înregistraţi videoclipuri utilizând dispozitivul Tabletă ASUS.

### **Panou de ecran tactil**

Panoul de ecran tactil vă permite să operați tableta ASUS utilizând gesturi de atingere.

## <span id="page-12-0"></span>**Vedere din spate**

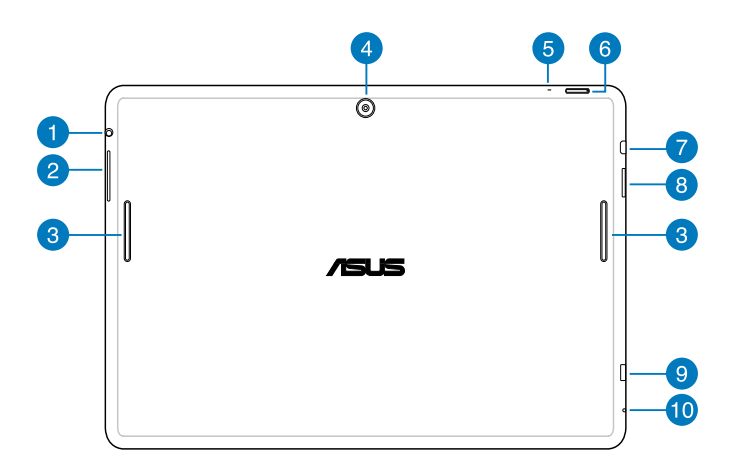

### **Port pentru difuzor/set cu căşti FD**

Acest port vă permite să conectaţi dispozitivul Tabletă ASUS la difuzoare cu amplificare sau la căşti.

**IMPORTANT!** Acest port nu acceptă microfoane externe.

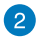

### **Buton de volum**

Butonul de volum vă permite să creşteţi sau să reduceţi nivelul volumului tabletei ASUS.

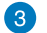

### **Difuzoare audio**

Difuzoarele vă permit să auziti semnalul audio direct de la tableta ASUS. Caracteristicile audio sunt controlate prin intermediul software-ului.

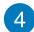

### **Cameră spate**

Această cameră de 5 megapixeli încorporată vă permite să realizaţi fotografii sau să înregistraţi videoclipuri utilizând dispozitivul Tabletă ASUS.

### **R** Microfon

Microfonul încorporat poate fi utilizat pentru conferințe video, naratiuni sonore sau înregistrări audio simple.

### **6** Buton de alimentare

Apăsați și țineți apăsat butonul de alimentare timp de două (2) secunde pentru a porni dispozitivul Tabletă ASUS sau pentru a-l scoate din modul de repaus.

Pentru a opri dispozitivul Tabletă ASUS, apăsați pe butonul de alimentare timp de două (2) secunde şi, atunci când vi se solicită, atingeţi **Power off (Oprire)** şi apoi **OK**.

Pentru a bloca dispozitivul Tabletă ASUS sau pentru a activa modul de repaus, apăsați scurt butonul de alimentare.

În cazul în care tableta dvs. ASUS nu mai răspunde la comenzi, apăsaţi lung butonul de alimentare timp de circa şapte (7) secunde pentru a forţa oprirea acesteia.

### **IMPORTANT!**

- Când dispozitivul Tabletă ASUS este inactiv timp de cincisprezece (15) secunde, acesta va intra automat în modul de repaus.
- Fortarea repornirii sistemului poate duce la pierderi de date. Vă recomandăm insistent să creaţi periodic copii de rezervă ale datelor.

**Port micro HDMI** 

Acest port este destinat unui conector micro HDMI (High-Definition Multimedia Interface - Interfaţă multimedia cu definiţie înaltă) şi este compatibil HDCP pentru redare HD DVD, Blu-ray şi alt conţinut protejat.

### **Slotul de cartelă Micro SD**

Dispozitivul Tabletă ASUS are un slot încorporat suplimentar, pentru cititorul cartelelor de memorie, care acceptă formate de cartele microSD şi microSDHC.

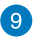

### **Port micro USB 2.0**

Utilizaţi portul micro USB (Universal Serial Bus) 2.0 pentru a încărca acumulatorul sau pentru a alimenta dispozitivul Tabletă ASUS. Acest port vă permite să transferaţi date de la computerul dvs. la dispozitivul Tabletă ASUS şi invers.

**NOTĂ:** Când conectaţi dispozitivul Tabletă ASUS la computer, acesta va fi încărcat numai atunci când se află în modul de repaus (cu ecranul oprit) sau este oprit.

### **CO** Orificiu de reinițializare manuală

Dacă sistemul nu mai răspunde, introduceţi o agrafă desfăcută în orificiul de resetare manuală pentru a forţa repornirea dispozitivului Tabletă ASUS.

**IMPORTANT!** Forţarea repornirii sistemului poate duce la pierderi de date. Vă recomandăm insistent să creaţi periodic copii de rezervă ale datelor importante.

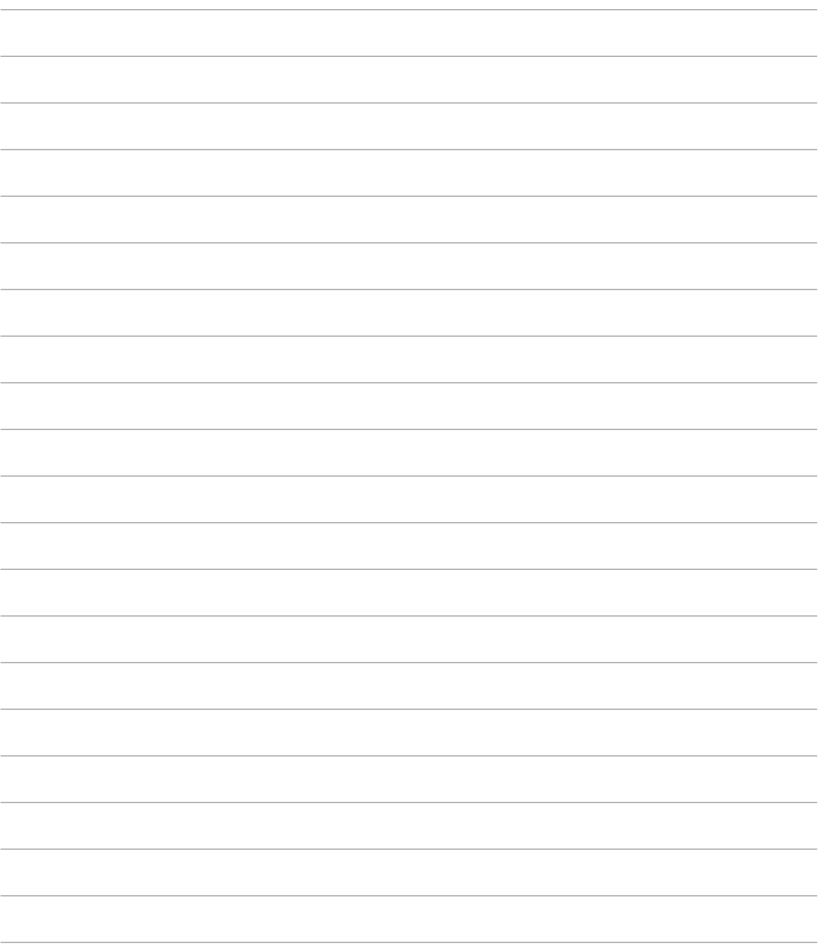

# <span id="page-16-0"></span>**Capitolul 2:** Utilizarea Tabletă ASUS

## <span id="page-17-0"></span>**Configurarea dispozitivului Tabletă ASUS Încărcarea dispozitivului Tabletă ASUS**

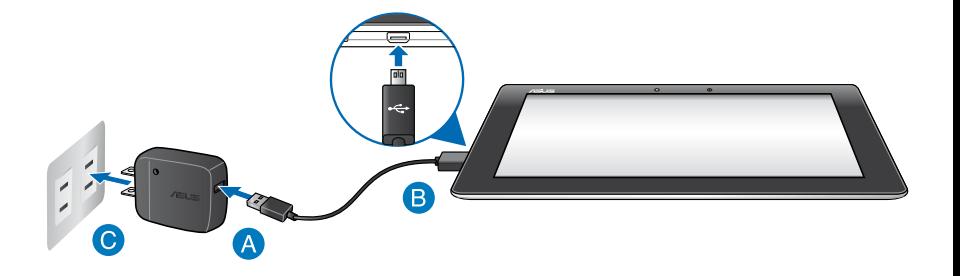

Pentru a încărca dispozitivul dvs. Tabletă ASUS:

- Conectaţi cablul micro USB la adaptorul de alimentare.
- **B** Conectati conectorul micro USB la dispozitivul Tabletă ASUS.
- Conectați adaptorul de alimentare la o priză împământată.

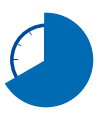

Încărcaţi dispozitivul Tabletă ASUS pentru opt (8) ore înainte de a-l utiliza în modul baterie pentru prima dată.

### **IMPORTANT!**

- Utilizaţi numai adaptorul de alimentare şi cablul micro USB incluse pentru a încărca dispozitivul Tabletă ASUS. Utilizarea unui alt adaptor de alimentare poate deteriora dispozitivul Tabletă ASUS.
- Curătati pelicula protectoare de pe adaptorul de alimentare și cablul micro USB înainte de a pune la încărcat dispozitivul Tabletă ASUS pentru a preveni riscurile sau rănirile.
- Conectaţi adaptorul de alimentare la o priză care corespunde cu puterea de alimentare. Tensiunea de ieşire a acestui adaptor este de 5V dc, 2A.
- Nu lăsați dispozitivul Tabletă ASUS conectat la sursa de alimentare după încărcarea completă. Dispozitivul Tabletă ASUS nu este creat pentru a rămâne conectat la sursa de alimentare pentru perioade mari de timp.
- La utilizarea dispozitivului Tabletă ASUS conectat la o priză de alimentare, priza împământată trebuie să fie aproape de unitate şi uşor accesibilă.

### **NOTĂ:**

- Dispozitivul dvs. Tabletă ASUS poate fi încărcat prin portul USB al unui computer numai atunci când se află în modul de repaus (cu ecranul oprit) sau este oprit.
- Finalizarea încărcării prin portul USB al unui computer poate dura mai mult timp.
- În cazul în care computerul dvs. nu furnizează suficientă putere pentru încărcarea dispozitivului dvs. Tabletă ASUS, încărcaţi unitatea la priză.

## <span id="page-19-0"></span>**Gesturi pentru dispozitivul Tabletă ASUS**

Utilizând panoul cu ecran tactil, se pot folosi următoarele gesturi pentru a naviga, interacţiona şi lansa caracteristicile exclusive incluse împreună cu dispozitivul dvs. Tabletă ASUS.

### **Glisarea/Atingerea şi menţinerea apăsată/apăsarea lungă**

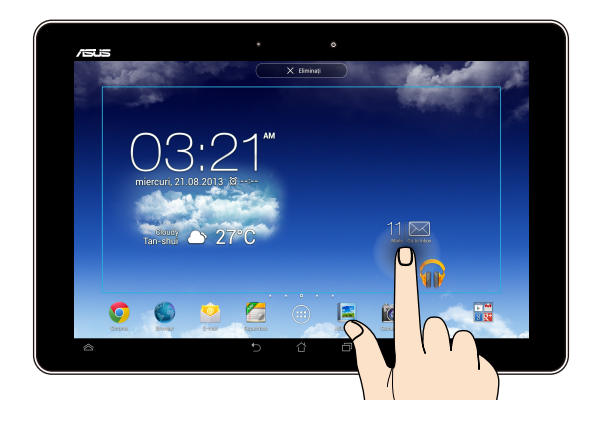

- Pentru a muta o aplicație, atingeți și mențineți apăsat pe aceasta și glisați-o într-o locaţie nouă. •
- Pentru a şterge o aplicaţie din ecranul iniţial, atingeţi şi menţineţi apăsat pe aceasta și glisați-o în sus, în partea superioară a ecranului. •
- Pentru a realiza o captură de ecran, atingeți și mențineți apăsat •

**NOTĂ:** Pentru a activa această setare, mergeți la  $\geq$  **> ASUS Customized Setting (Setări personalizate ASUS)** şi apoi bifaţi **Capture screenshots by holding the Recent Apps Key (Realizarea capturilor de ecran prin menţinerea apăsată a tastei de aplicaţii rapide)**.

### **Atingere**

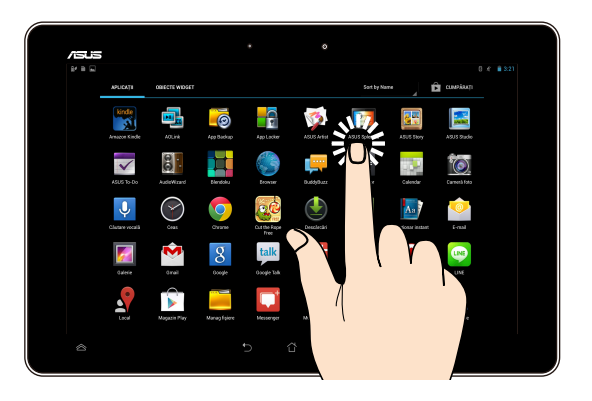

- Atingeţi o aplicaţie pentru a o lansa.
- În aplicaţia Manager fişiere, atingeţi pentru a selecta şi deschide un fişier.

### **Micşorare**

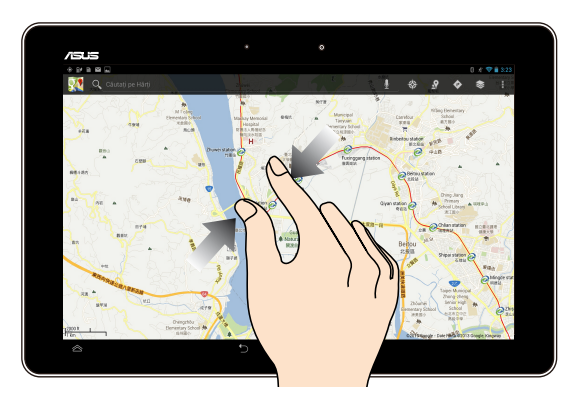

Apropiaţi două degete pe panoul cu ecran tactil pentru a micşora o imagine din galerie, hărţi sau locaţii.

### **Mărire**

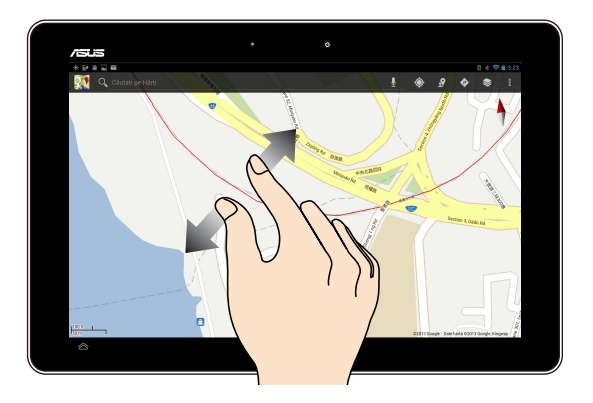

Depărtaţi două degete pe panoul cu ecran tactil pentru a mări o imagine din galerie, hărţi sau locaţii.

### **Glisare**

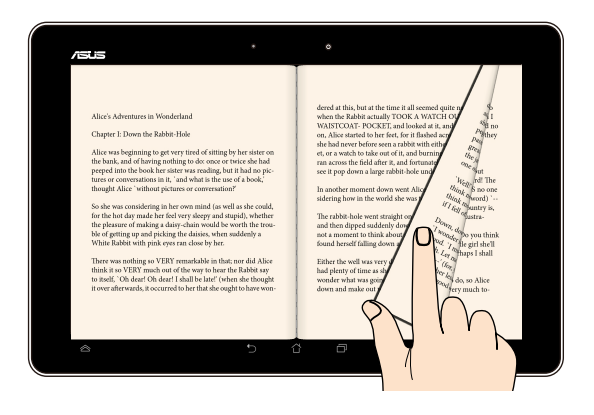

Glisaţi degetul către dreapta sau către stânga pe panoul cu ecran tactil pentru a comuta între ecrane sau pentru a defila prin paginile unui ebook sau unei galerii de imagini.

## <span id="page-22-0"></span>**Conectarea unui afişaj compatibil HDMI**

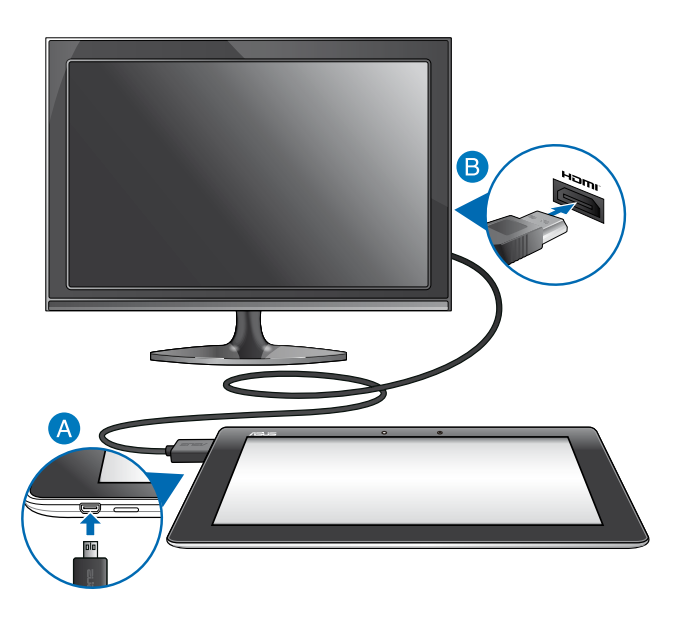

Pentru a conecta un afişaj compatibil HDMI:

- Cuplaţi conectorul micro HDMI la portul micro HDMI al dispozitivului Tabletă ASUS.
- Cuplaţi cablul HDMI la portul HDMI al unui afişaj compatibil HDMI.

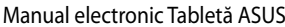

,我们也不会有什么。""我们的人,我们也不会有什么?""我们的人,我们也不会有什么?""我们的人,我们也不会有什么?""我们的人,我们也不会有什么?""我们的人

<span id="page-24-0"></span>*Capitolul 3: Lucrul cu Android®*

## <span id="page-25-0"></span>**Prima pornire a tabletei**

La prima pornire a tabletei apar mai multe ecrane care vă ghidează în configurarea setărilor de bază ale sistemului de operare Android®.

Pentru a porni prima oară dispozitivul Tabletă ASUS:

- 1. Porniti Tabletă ASUS.
- 2. Alegeți o limbă și apoi atingeți ... Next step
- 3. Selectați o metodă de introducere sau un format de tastatură și apoi atingeți **Next step** .
- 4. Din lista cu reţele Wi-Fi disponibile, atingeţi un nume de reţea şi apoi

atingeti . Next step . Pentru a omite pasul de conectare la retea, atingeti

Next step

.

**NOTĂ:** Unele reţele Wi-Fi pot necesita introducerea unui cod de acces.

5. Setați tipul de sincronizare a datelor și apoi atingeți **la Next step** 

6. Urmați instrucțiunile de pe ecran pentru a configura următoarele elemente:

- Cont Google •
- Setări şi servicii Google •
- 7. Setați data și ora locale și apoi atingeți ... Next step
- 8. Atingeti Finish pentru a accesa ecranul initial.
- 9. În ecranul initial, atingeti OK pentru începe să navigați utilizând dispozitivul Tabletă ASUS.

## <span id="page-26-0"></span>**Ecranul de blocare Android®**

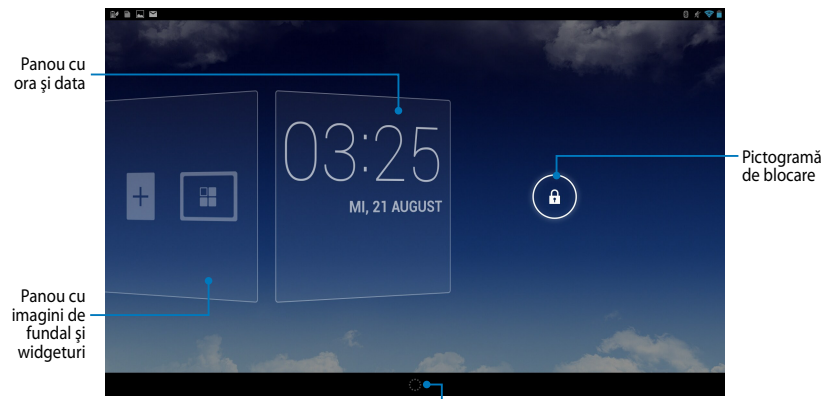

Utilitar de lansare Google Now

## **Deblocarea dispozitivului dvs**

Atingeţi şi glisaţi la .

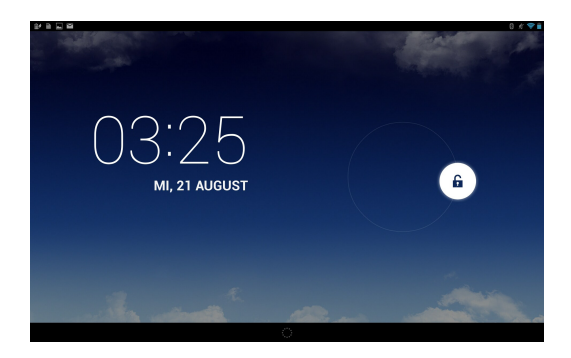

### <span id="page-27-0"></span>**Adăugarea unei imagini de fundal la ecranul de blocare**

Glisaţi panoul pentru oră şi dată către dreapta pentru a accesa panoul cu imagini de fundal și widgeturi, apoi atingeți **substant** și selectați o imagine de fundal din secțiunea Gallery (Galerie) sau Wallpapers (Imagini de fundal).

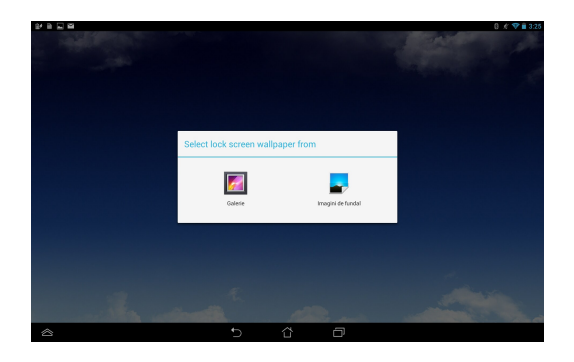

## **Adăugarea unui widget la ecranul de blocare**

Glisați panoul pentru oră și dată către dreapta pentru a accesa panoul cu imagini de fundal și widgeturi, apoi atingeți  $+$  și selectați un widget.

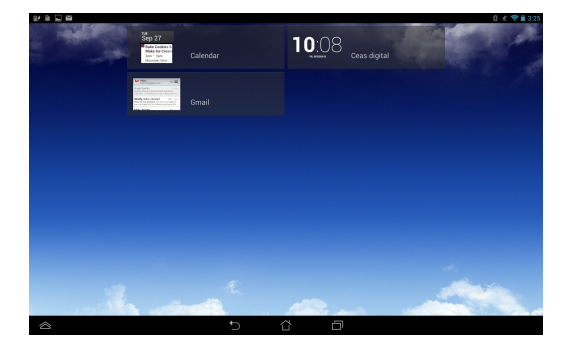

## <span id="page-28-0"></span>**Accesarea Google Now**

Atingeți **în para de sistem și apoi glisați la pictograma Google.** 

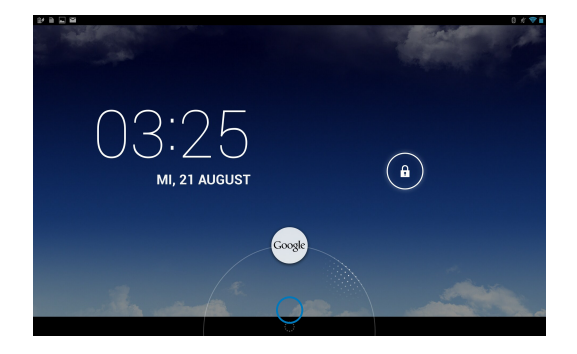

### **Google Now**

Google Now este asistentul personal al dispozitivului dvs. Tabletă ASUS, oferinduvă acces instantaneu la prognoze meteo,restaurate din apropiere, programe de zbor, întâlniri programate şi alte informaţii conexe în funcţiune de istoricul de navigare pe web, calendarele şi mementourile sincronizate.

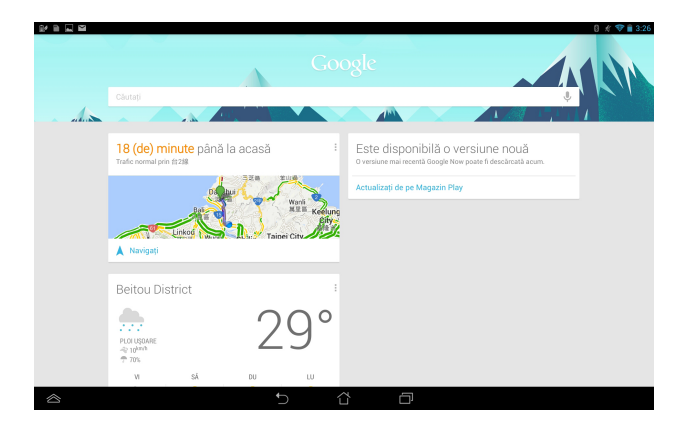

## <span id="page-29-0"></span>**Ecran de pornire**

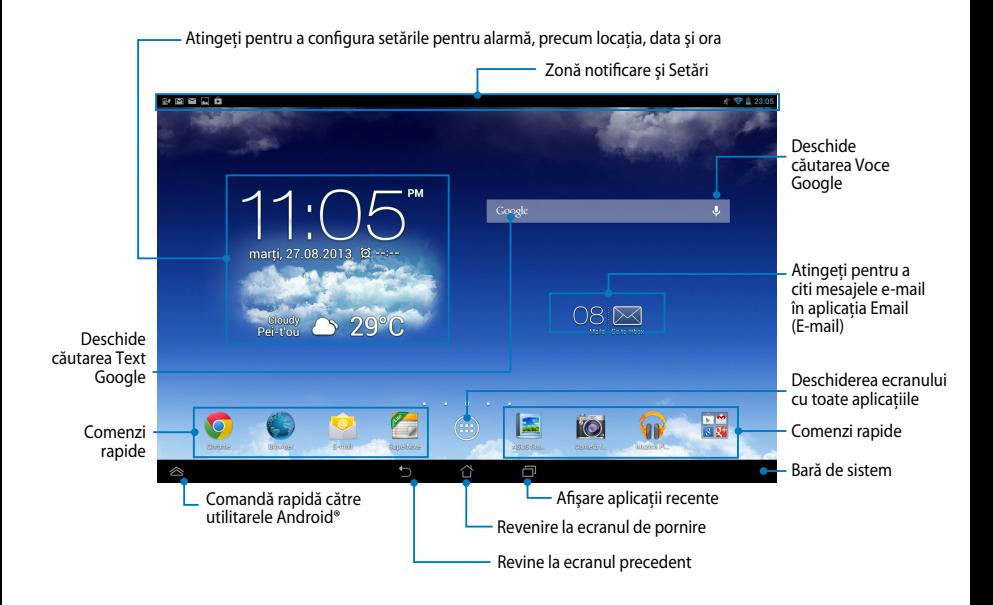

## <span id="page-30-0"></span>**Vizualizări ale ecranelor**

Senzorul gravitaţional şi giroscopul încorporate în dispozitivul dvs. Tabletă ASUS permit rotirea automată a ecranului în funcție de modul în care țineți dispozitivul. Puteti computa rapid între vizualizarea tip vedere și vizualizarea tip portret înclinând tableta ASUS către stânga sau către dreapta.

### **Vizualizare de tip vedere**

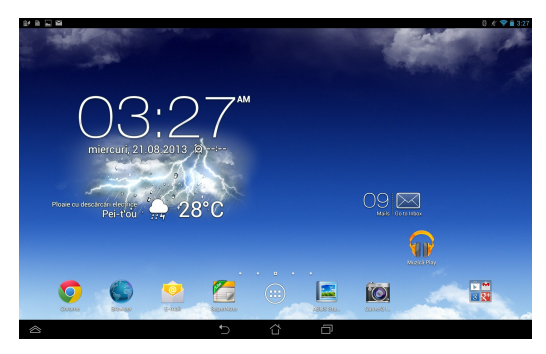

### **Vizualizare de tip portret**

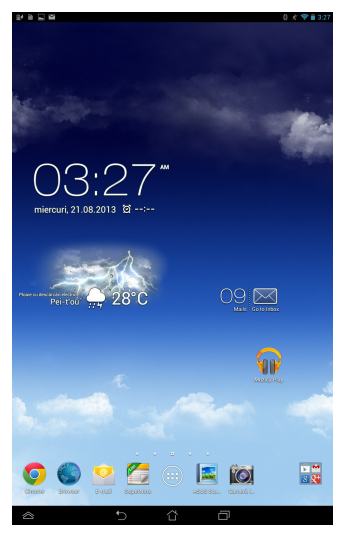

## <span id="page-31-0"></span>**Blocarea orientării ecranului**

Ca setare implicită, ecranul tabletei ASUS Transformer Pad îşi modifică automat orientarea de la modul Landscape (Vedere) la Portrait (Portret) şi viceversa în functie de felul în care tineti tableta ASUS Transformer Pad.

Puteți dezactiva funcția de rotire automată a ecranului urmând acești pași:

- 1. Atingeti  $(1, 1)$  de pe ecranul inițial pentru a deschide ecranul cu toate aplicatiile.
- 2. Atingeţi **> Accesibilitate** şi apoi atingeţi **Rotire automată a ecranului**

pentru a deselecta rotirea automată.

**NOTĂ:** De asemenea, puteţi să activaţi/dezactivaţi funcţia de rotire automată a ecranului din **ASUS Quick Settings (Setări rapide ASUS)**. Pentru mai multe detalii consultaţi secţiunea **Setări**.

## **Conectarea la Internet**

## **Conectarea la reţele Wi-Fi**

Tehnologia wireless vă permite să schimbaţi date fără fir prin intermediul unei rețele. Pentru a utiliza caracteristica Wi-Fi, activati-o pe dispozitivul Tabletă ASUS și conectaţi dispozitivul la o reţea wireless. Unele reţele wireless sunt securizate cu o cheie sau sunt protejate prin certificate digitale, necesitând etape de configurare suplimentare. Alte reţele sunt deschise, permiţând o conectare facilă.

**NOTĂ:** Dezactivaţi caracteristica Wi-Fi când nu o utilizaţi pentru a economisi baterie.

Pentru a activa caracteristica Wi-Fi și pentru a vă conecta la o retea Wi-Fi:

1. Atingeți (::) pentru a merge la ecranul cu toate aplicațiile și apoi atingeți

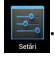

- 2. Glisaţi comutatorul Wi-Fi în poziţia Activat. Când opţiunea este activată, dispozitivul Tabletă ASUS scanează reţelele Wi-Fi disponibile.
- 3. Atingeţi numele unei reţele pentru a vă conecta la aceasta. Dacă reţeaua respectivă este securizată sau protejată, vi se va solicita să introduceți o parolă sau alte acreditive.

**NOTĂ:** Dacă dispozitivul dvs. Tabletă ASUS găseşte o reţea la care v-aţi conectat anterior, acesta se va conecta automat la reteaua respectivă.

## <span id="page-32-0"></span>**Utilizarea funcţiei Bluetooth**

### **Activarea sau dezactivarea funcţiei Bluetooth a dispozitivului dvs.**

Bluetooth este un standard wireless utilizat pentru schimbul de date pe distanţe mici. Standardul Bluetooth există încorporat în multe produse, precum telefoane inteligente, computere, tablete şi seturi de căşti.

Functia Bluetooth este foarte utilă când se transferă date între două sau mai multe dispozitive aflate în apropiere unul de altul.

Prima dată când vă conectați la un dispozitiv Bluetooth, va trebui să asociați dispozitivul respectiv cu dispozitivul dvs. Tabletă ASUS.

**NOTĂ:** Opriţi funcţia Bluetooth atunci când nu o utilizaţi, pentru a economisi energie.

Pentru a activa sau dezactiva functia Bluetooth a dispozitivului dvs. Tabletă ASUS, puteti proceda astfel:

- Atingeți (:: ) pentru a merge la ecranul Toate aplicațiile și apoi atingeți Comutaţi glisorul pentru Bluetooth în poziţia **ON (ACTIVAT)**.
- Glisaţi în jos zona pentru notificări pentru a afişa panoul panoul **ASUS Quick Settings (Setări rapide ASUS)** și apoi atingeți  $\mathbf{\hat{x}}$ .

### **Asocierea dispozitivului Tabletă ASUS cu un dispozitiv Bluetooth**

Înainte de a vă putea conecta la un dispozitiv Bluetooth, va trebui mai întâi să asociati dispozitivul respectiv cu dispozitivul dvs. Tabletă ASUS. Dispozitivele rămân asociate cât timp nu eliminați relația de asociere dintre ele.

Pentru a asocia dispozitivul Tabletă ASUS cu un dispozitiv:

1. Atingeti (::) pentru a merge la ecranul Toate aplicațiile  $\rightarrow$ . Comutați

glisorul pentru Bluetooth în poziţia **ON (ACTIVAT)**.

2. Atingeti **Bluetooth** pentru a afisa toate dispozitivele Bluetooth disponibile aflate în raza de disponibilitate.

### **NOTE:**

- Dacă dispozitivul cu care doriți să realizați asocierea nu se află în listă, asigurați-vă că funcția Bluetooth este activată și că este setată la Poate fi descoperit.
- Consultaţi documentaţia tehnică ce a însoţit dispozitivul pentru a afla cum să-i activati functia Bluetooth și cum să o setati astfel încât dispozitivul să poată fi descoperit.
- 3. Dacă dispozitivul dvs. Tabletă ASUS a terminat de scanat înainte ca dispozitivul dvs. Bluetooth să fie pregătit, atingeţi **SEARCH FOR DEVICES (CĂUTARE DISPOZITIVE)**.
- 4. În lista cu dispozitive disponibile, atingeti dispozitivul Bluetooth cu care doriti să vă asociați. Respectați instrucțiunile de pe ecranul următor pentru a încheia procesul de asociere. Dacă este necesar, consultați documentația tehnică ce a însotit dispozitivul.

### **Conectarea dispozitivului Tabletă ASUS la un dispozitiv Bluetooth**

După ce ati asociat dispozitivul Tabletă ASUS cu un dispozitiv Bluetooth, veti putea reconecta manual cele două dispozitive când acestea se află în aria de accesibilitate.

Pentru conectarea la un dispozitiv Bluetooth:

- 1. Atingeti  $(11)$  pentru a merge la ecranul Toate aplicatiile  $\mathbb{R}$ . Comutati glisorul pentru Bluetooth în poziţia **ON (ACTIVAT)**.
- 2. În lista cu DISPOZITIVE ASOCIATE, atingeţi numele dispozitivului asociat.

### **Anularea asocierii unui dispozitiv Bluetooth şi configurarea acestuia**

Pentru a anula asocierea unui dispozitiv Bluetooth şi pentru a-l configura:

- 1. Atingeți (::) pentru a merge la ecranul Toate aplicațiile . Comutați glisorul pentru Bluetooth în poziţia **ON (ACTIVAT)**. Gallery Polaris Office My Library Lite Camera Play Music Maps
- 2. Atingeți **Bluetooth** și apoi atingeți ː din dreptul dispozitivului Bluetooth conectat pentru care doriți să anulați asocierea și pe care doriți să îl configuraţi.
- 3. Din ecranul Dispozitive Bluetooth asociate, puteți realiza următoarele:
	- Atingeţi **Unpair (Anulare asociere)** pentru a anula asocierea dispozitivului. •
	- Atingeti **Rename (Redenumire)** pentru a redenumi dispozitivul Bluetooth. •
	- Atingeti oricare din profilurile listate pentru a activa sau dezactiva un profil. •
- 4. Atingeti  $\bigcirc$  în bara de sistem pentru a reveni la ecranul precedent.

## <span id="page-34-0"></span>**Gestionarea aplicaţiilor**

## **Crearea comenzilor rapide pentru aplicaţii**

Accesaţi rapid unele dintre aplicaţiile preferate creând comenzi rapide pentru acestea pe ecranul iniţial.

Pentru a crea comenzi rapide pentru aplicații:

- 1. Atingeti (::) pentru a merge la ecranul cu toate aplicațiile.
- 2. Din ecranul cu toate aplicaţii, atingeţi şi ţineţi apăsată pictograma aplicaţiei şi apoi glisati-o pe ecranul initial.

## **Eliminarea unei aplicaţii din ecranul iniţial**

Eliberaţi spaţiu pentru noi comenzi rapide către aplicaţii eliminând comenzi rapide existente de pe ecranul iniţial.

Pentru a elimina comenzi rapide ale aplicaţiilor:

- 1. Atingeţi şi ţineţi apăsat pe o aplicaţie până când opţiunea **X Eliminaţi** apare în partea superioară a ecranului.
- 2. Glisaţi aplicaţia în zona **X Eliminaţi** pentru a o elimina din ecranul iniţial.

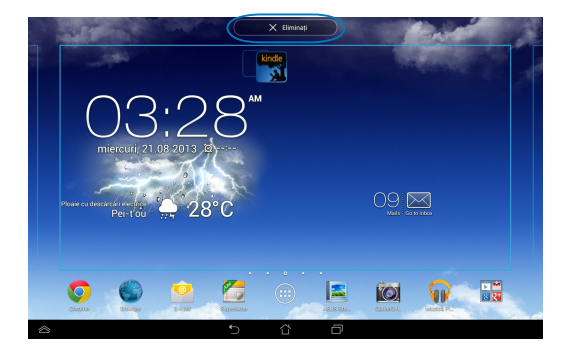

## <span id="page-35-0"></span>**Vizualizarea informaţiilor despre aplicaţii**

Puteți vizualiza informații detaliate despre aplicații când creați o comandă rapidă pentru acestea. Când ţineţi apăsată o aplicaţie din meniul Toate aplicaţiile, afişajul va fi comutat la ecranul iniţial şi va apărea menţiunea **Informaţii aplicaţie** în partea superioară a ecranului iniţial. Glisaţi aplicaţia în zona **Informaţii aplicaţie** pentru a-i afişa informaţiile detaliate.

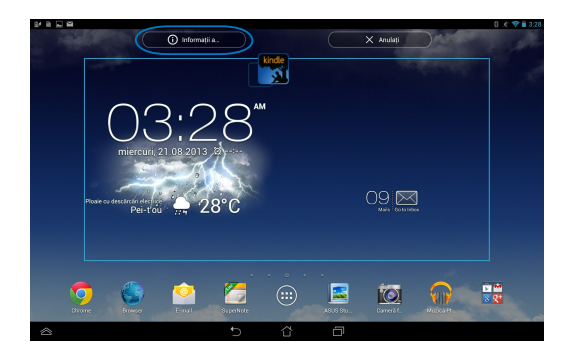
# **Crearea folderelor pentru aplicaţii**

Puteţi crea foldere pentru a vă organiza comenzile rapide în ecranul iniţial.

Pentru a crea un folder App (Aplicaţii):

1. În ecranul iniţial, atingeţi şi glisaţi o aplicaţie sau o comandă rapidă deasupra unei alte aplicaţii, până când apare un cerc negru.

#### **NOTE:**

- Folderul creat va fi afişat într-un pătrat transparent.
- Puteţi adăuga mai multe aplicaţii în folderul dvs.
- 2. Atingeți noul folder și atingeți **Dosar fără nume** pentru a redenumi fișierul.

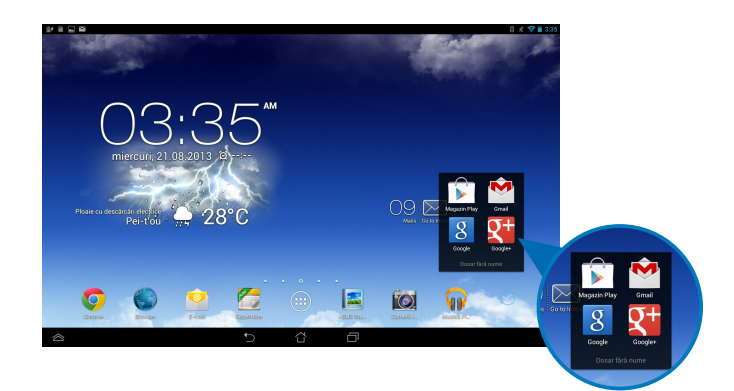

# **Vizualizarea aplicaţiilor în cadrul ecranului Recente**

Ecranul Recente vă permite să vizualizaţi o listă cu comenzi rapide către aplicaţiile lansate recent. Cu ajutorul ecranului Recente, puteţi reveni cu uşurinţă la o aplicație sau puteți comuta între aplicațiile lansate recent.

Pentru a accesa ecranul Recente:

- 1. Atingeți **în** în bara de sistem.
- 2. Va apărea o listă care afişează toate aplicaţiile lansate recent. Atingeţi aplicaţia pe care doriţi să o lansaţi.

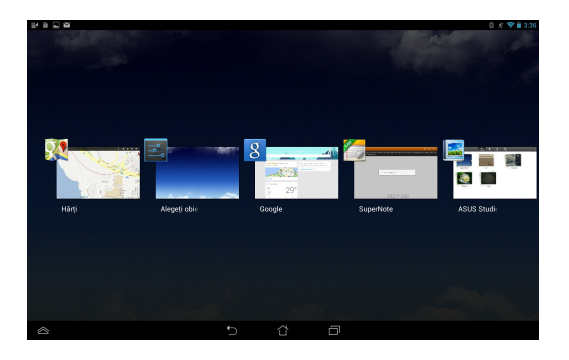

Pentru a vizualiza meniul unei aplicaţii recente:

- 1. Atingeţi şi ţineţi apăsat pe o aplicaţie recentă pentru a-i afişa meniul.
- 2. Pentru a elimina aplicaţia din listă, selectaţi **Eliminaţi din listă i listă**. Pentru a-i vizualiza informaţiile, selectaţi **Informaţii despre aplicaţie**.

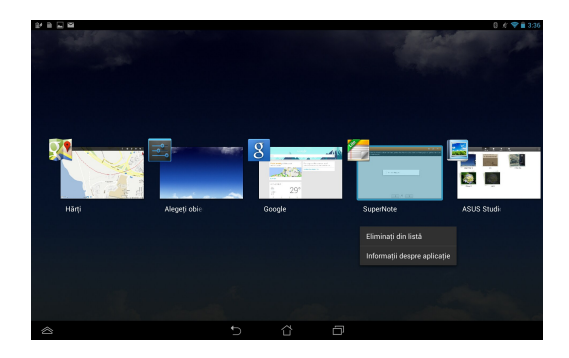

**NOTĂ:** De asemenea, puteţi elimina o aplicaţie recentă din listă glisând-o în sus sau în jos.

# **Task Manager (Managerul de activităţi)**

ASUS Task Manager afisează o listă de utilitare și aplicații aflate în execuție în prezent pe dispozitivul Tabletă ASUS, inclusiv utilizările acestora în procente. De asemenea, puteți deschide și închide individual aplicațiile aflate în execuție sau puteţi închide toate aplicaţiile şi utilitarele odată, utilizând funcţia **Close All (Închidere toate)**.

Pentru a utiliza functia Manager de activități:

- 1. Atingeți (::) pentru a merge la ecranul cu toate aplicațiile și apoi atingeți **OBIECTE WIDGET** pentru a afişa meniul Widgeturi.
- 2. Atingeţi şi ţineţi apăsat pe **ASUS Task Manager (Manager de activităţi ASUS)** pentru a afişa caseta Manager de activităţi ASUS pe ecranul iniţial.

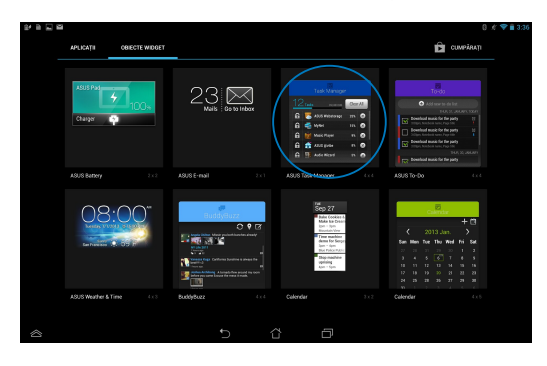

3. Glisati în sus și în jos în listă pentru a vizualiza toate aplicațiile lansate.

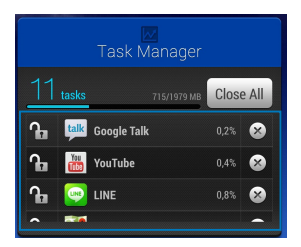

4. Atingeți  $\otimes$  din dreptul aplicației aflate în execuție pentru a o închide. Atingeti **Close All (Închidere toate)** pentru a închide simultan toate aplicatiile în executie.

# **File Manager (Manager fişiere)**

Managerul de fisiere vă permite să vă localizați și gestionați cu usurință datele, aflate fie pe dispozitivul intern de stocare, fie pe dispozitive externe de stocare conectate.

# **Accesarea unităţii de stocare interne**

Pentru a accesa unitatea de stocare internă:

- 1. Atingeti (:: ) pentru a merge la ecranul cu toate aplicațiile.
- 2. Atingeti File Manager Settings Play Store Play Store Play Store Play Store Play Store Play Store Play Store Play Store Play Store Play Store Play Store Play Store Play Store Play Store Play Store Play Store Play Store Play Store Pl **> Internal Storage (Stocare internă)** din panoul din partea

**MicroSD** pentru a vizualiza conținutul cardului microSD. stângă pentru a vizualiza continutul dispozitivului Tabletă ASUS, apoi atingeți un element pentru a-l selecta. Dacă este introdus un card microSD, atingeti

3. Atingeți **Es** pentru a reveni la directorul rădăcină al Memoria mea.

# Accesarea dispozitivului de stocare extern

Pentru a accesa dispozitivul extern de stocare:

- 1. Glisați în jos bara de notificări din partea de sus a ecranului pentru a afișa caseta de notificări.
- 2. Atingeți **pentru a afișa conținutul cardului microSD. Pentru a** 2. Atingeti $\mathbb{F}$

demonta cardul microSD din dispozitivul Tabletă ASUS, atingeți  $\overline{\phantom{a}}$  . Unmount

**IMPORTANT!** Asigurați-vă că salvați datele stocate în cadrul microSD înainte de a demonta acest card din dispozitivul Tabletă ASUS.

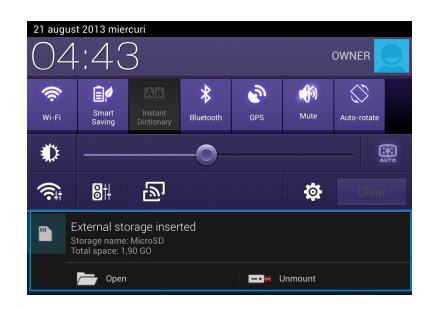

MyCloud App Locker asus@vibe App Backup SuperNote Lite AudioWizard ASUS Studio

### **Personalizarea conţinuturilor**

Din managerul de fişiere puteţi copia, decupa, partaja şi şterge conţinuturi din dispozitivul dvs. şi din dispozitivul de stocare externă instalat.

Când personalizaţi un fişier sau un folder, bifaţi caseta din dreptul fişierului sau folderului, iar bara de acţiune va apărea în colţul din dreapta sus al ecranului.

#### **NOTE:**

- Acțiunea  $\prec$ interiorul unui folder.
- De asemenea, puteţi bifa fişierul sau folderul şi apoi îl puteţi glisa şi fixa în folderul de destinaţie dorit.

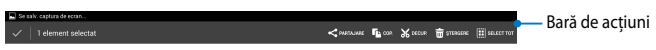

# **Setări**

Ecranul Setări vă permite să configuraţi setările dispozitivului Tabletă ASUS. Cu ajutorul acestei aplicatii de sistem puteti configura conectivitatea wireless a dispozitivului Tabletă ASUS, precum şi componenta hardware, setările personale, setările de conturi şi setările de sistem.

Există două posibilităţi de a accesa ecranul Setări.

- 1. Din ecranul cu toate aplicațiile, atingeți et pentru a afișa meniul.
- 2. Glisaţi în jos bara de notificări din partea de sus a ecranului pentru a afişa panoul **ASUS Quick Settings (Setări rapide ASUS)**, iar apoi atingeti . O.

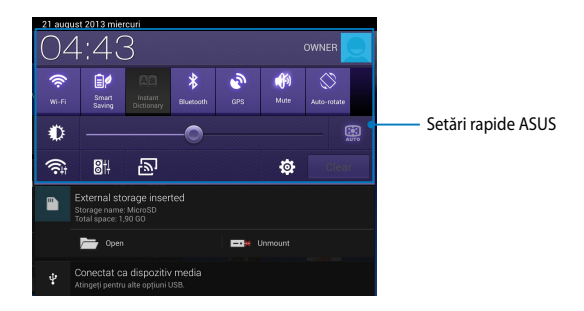

# **Setări rapide ASUS**

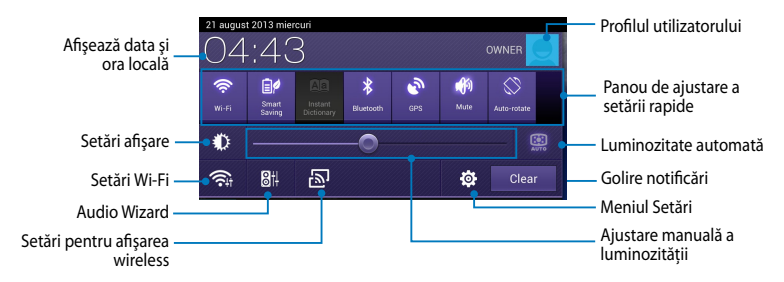

#### **Panou de ajustare a setării rapide ASUS**

Atingeţi fiecare dintre pictogramele de utilităţi pentru a-i activa sau dezactiva functia.

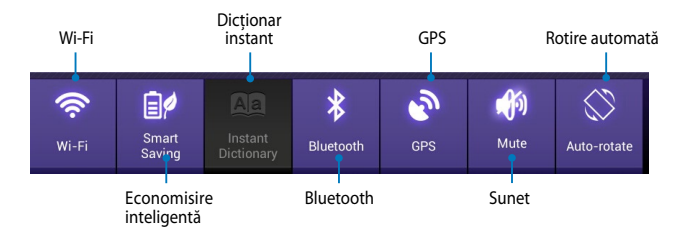

### **Panouri de notificare**

Panourile de notificare se vor afişa sub panoul Quick Setting (Setare rapidă) pentru alerte sau actualizări pentru aplicaţii, e-mailuri primite şi starea utilitarelor.

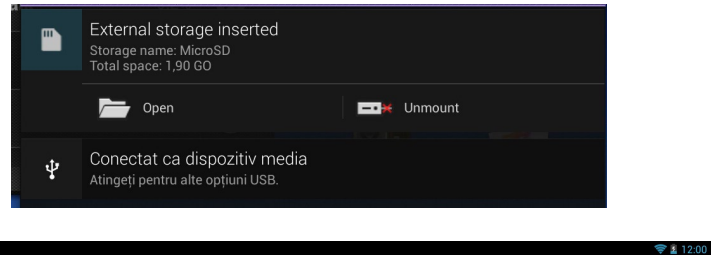

**NOTĂ:** Glisaţi notificarea către dreapta sau către stânga pentru a o elimina din listă.

 $\mathbf{m}$ 

# **Oprirea dispozitivului Tabletă ASUS**

Puteţi opri dispozitivul Tabletă ASUS prin executarea uneia din următoarele acțiuni:

- Apăsati pe butonul de alimentare timp de două (2) secunde și, atunci când vi se solicită, atingeţi **Opriți alimentarea** şi apoi **OK**. •
- Dacă dispozitivul dvs. Tabletă ASUS nu reactionează, apăsați și țineți apăsaț butonul de alimentare cel puţin şapte (7) secunde, până când dispozitivul Tabletă ASUS se opreşte. •

**IMPORTANT!** Forţarea închiderii sistemului poate duce la pierderea de date. Asigurati-vă că realizați periodic copii de rezervă ale datelor.

### **Plasarea dispozitivului Tabletă ASUS în modul de repaus**

Pentru a plasa dispozitivul Tabletă ASUS în modul de repaus, apăsați pe butonul de alimentare o dată.

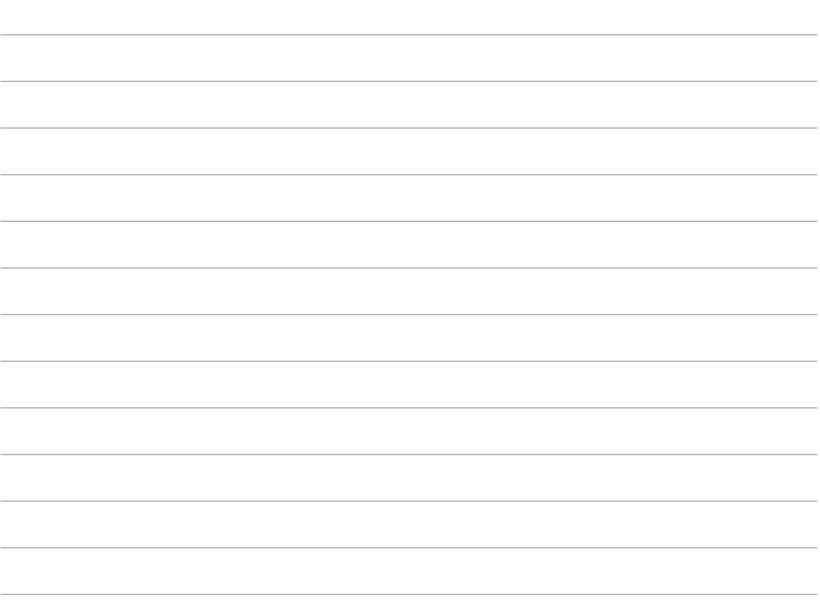

<u> 1989 - Johann Stoff, amerikansk politiker (\* 1908)</u>

 $\overline{\phantom{a}}$ 

# *Capitolul 4: Aplicaţii preinstalate*

# **Aplicaţii preinstalate prezentate Play Music (Muzică Play)**

Aplicatia Redare muzică este o interfață integrată pentru colecția dvs. muzicală, permitându-vă să redati fișiere muzicale salvate în memoria internă sau pe un dispozitiv de stocare extern instalat.

Puteţi amesteca şi reda aleatoriu toate fişierele audio sau puteţi răsfoi pentru a selecta albumul dorit şi a asculta cu plăcere muzică.

În ecranul inițial, atingeți **de la pentru a reda fi**șierele dvs. muzicale.

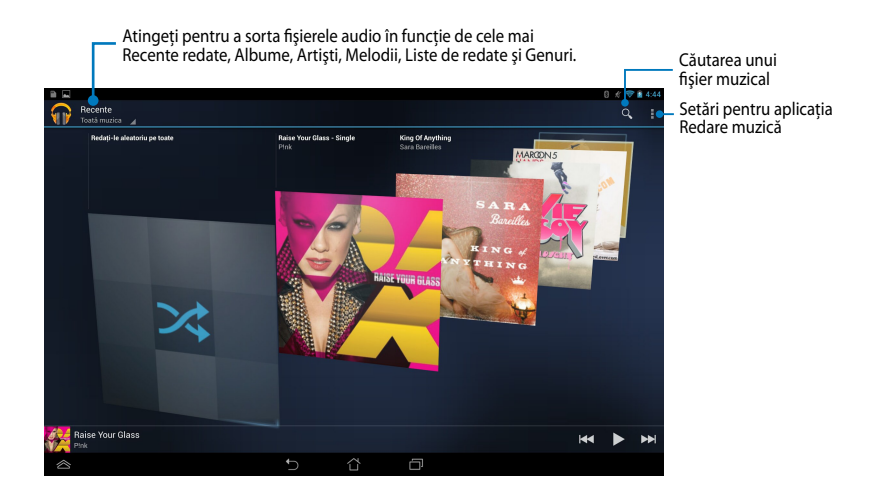

#### **NOTĂ:**

Codecul audio şi video acceptat de Tabletă ASUS:

• **Decoder (Decodor)**

**Codec audio:** AAC LC/LTP, HE-AACv1(AAC+), HE-AACv2(enhanced AAC+), AMR-NB, AMR-WB, MP3, FLAC, MIDI, PCM/WAVE, Vorbis,WAV a-law/mu-law, WAV linear PCM, WMA 10, WMA Lossless, WMA Pro LBR

**Video Codec (Codec video):** H.263, H.264, MPEG-4, VC-1/WMV, VP8

• **Encoder (Codificator)**

**Audio Codec (Codec audio):** AAC LC/LTP, AMR-NB, AMR-WB

**Video Codec (Codec video):** H.263, H.264, MPEG4

# **Camera (Cameră foto)**

Aplicaţia camerei vă permite să înregistraţi fotografii şi clipuri video folosind dispozitivul Tabletă ASUS.

Pentru a lansa aplicația camerei, atingeți (:: ) în ecranul inițial și apoi atingeți

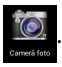

**NOTĂ:** Imaginile şi fişierele video sunt salvate automat în File Manager.

# **Setări cameră**

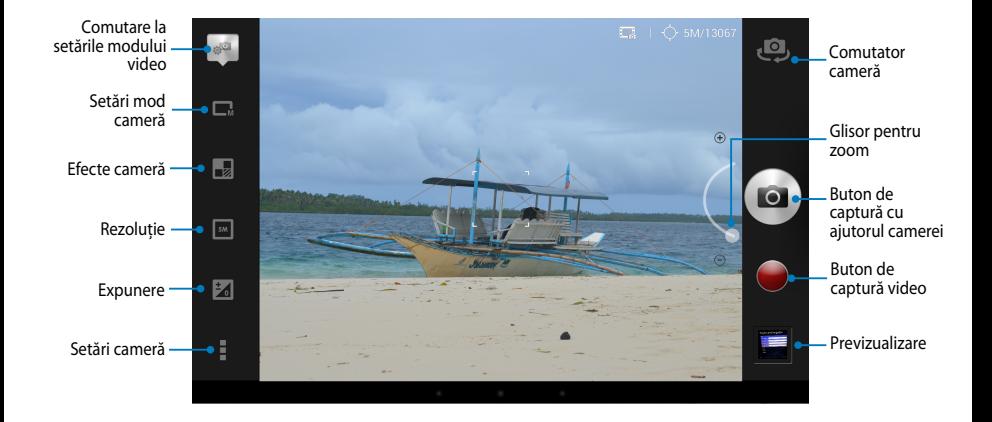

# **Setări video**

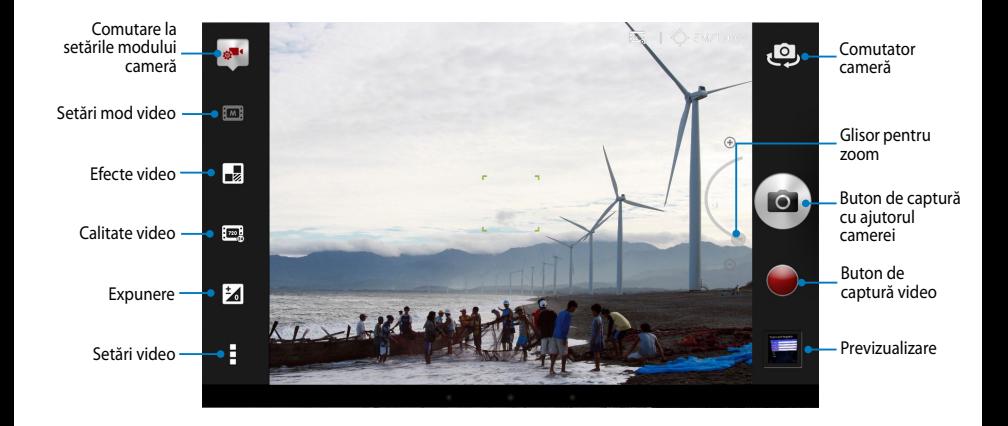

# **Galerie**

Vizualizaţi imagini şi redaţi fişiere video pe dispozitivul Tabletă ASUS folosind aplicaţia Galerie. Această aplicaţie vă permite să editaţi, partajaţi sau ştergeţi imagini sau fisiere video salvate în dispozitivul Tabletă ASUS. Din galerie puteti afişa imaginile într-o expunere de diapozitive sau puteţi atinge pentru a selecta fişierul video sau de imagine dorit.

Pentru a lansa galeria, atingeți (:::) în ecranul inițial și apoi atinget

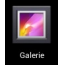

### **Ecran principal Galerie**

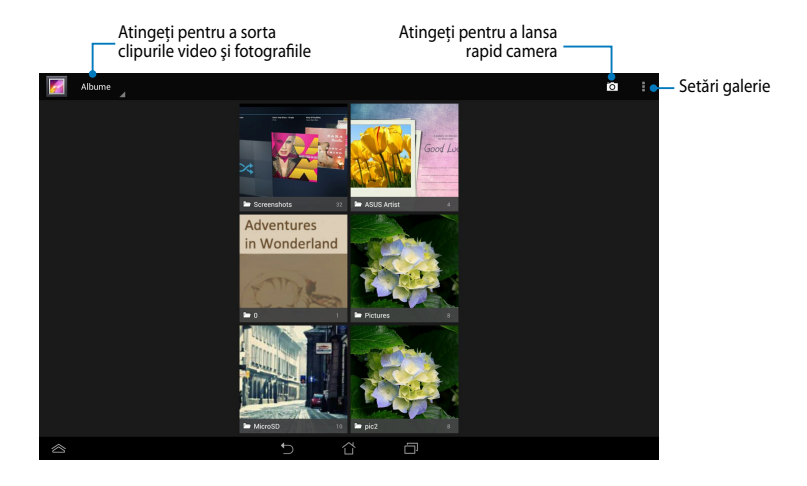

### **Partajarea şi ştergerea albumelor**

Pentru a partaja un album, atingeți și țineți apăsat pe albumul respectiv până când în partea de sus a ecranului apare o bară de instrumente. Puteţi încărca sau partaja albumele selectate prin internet sau le puteţi şterge din dispozitivul Tabletă ASUS.

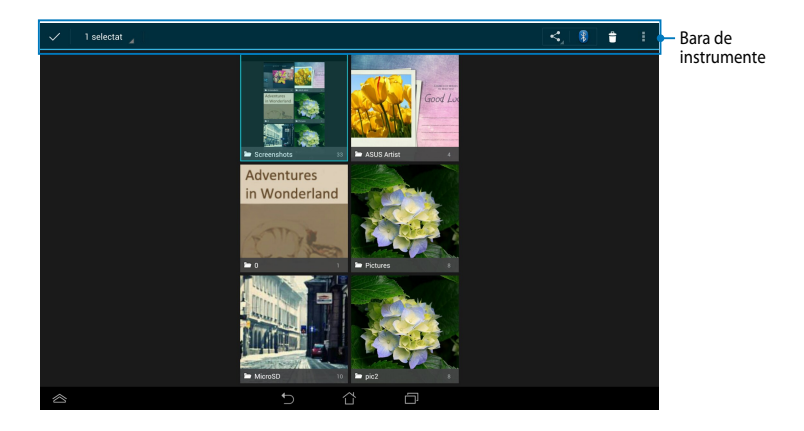

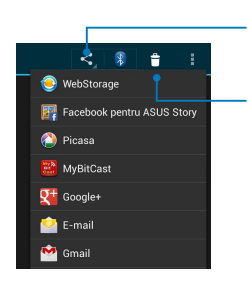

Atingeti această pictogramă pentru a partaja albumul selectat prin intermediul aplicaţiilor de partajare.

Atingeţi această pictogramă pentru a şterge albumul selectat.

### **Partajarea, ştergerea şi editarea imaginilor**

Pentru a partaja, edita sau sterge o imagine, atingeti pentru a deschide imaginea şi apoi atingeţi imaginea pentru a lansa bara de instrumente în partea de sus a ecranului.

### **Partajarea imaginilor**

Pentru a partaja o imagine:

- 1. Din ecranul Galerie, deschideţi un album care conţine imaginea pe care doriţi să o partajați.
- 2. Atingeți pentru a selecta și apoi atingeți < ∫și apoi selectați o opțiune din lista de aplicaţii de partajare.

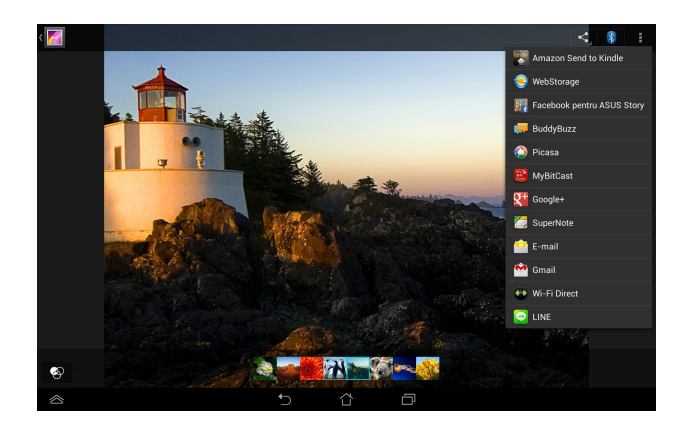

Pentru a partaja mai multe imagini:

- 1. Din ecranul Galerie, deschideți un album care conține imaginea pe care doriți să o partajaţi.
- 2. Atingeți și țineți apăsat pe o imagine și apoi atingeți celelalte imagini.
	- 3. Atingeți Sanpoi selectați din lista de aplicații de partajare.

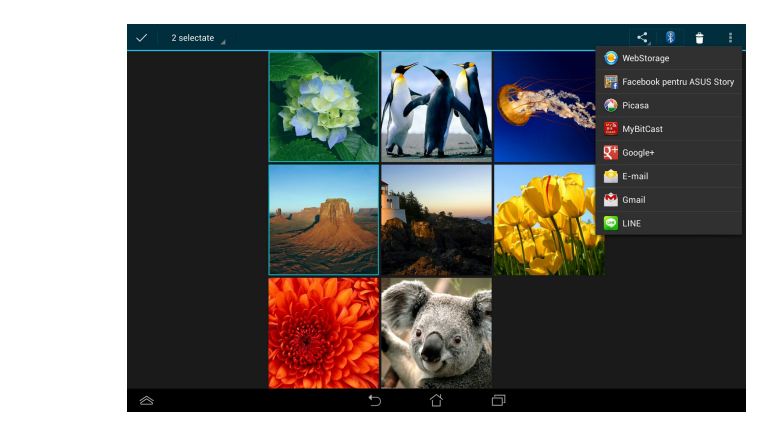

### **Editarea unei imagini**

Pentru a edita o imagine:

- 1. Din ecranul Galerie, deschideţi un album care conţine imaginea pe care doriţi să o editaţi.
- 2. Atingeţi o imagine pentru a o deschide şi apoi atingeţi **> Editaţi**.
- 3. Atingeţi instrumentele de editare pentru a începe editarea.

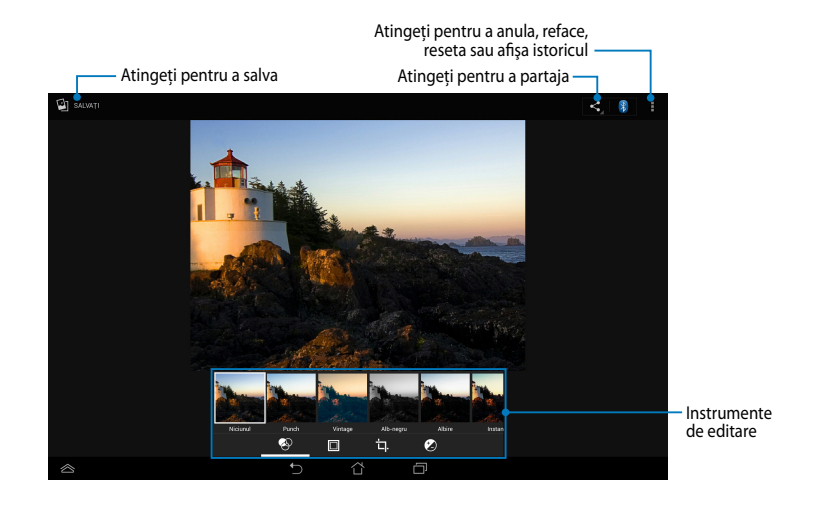

### **Ştergerea imaginilor**

Pentru a şterge o imagine:

- 1. Din ecranul Galerie, deschideţi un album care conţine imaginea pe care doriţi să o ştergeţi.
- 2. Atingeţi o imagine pentru a o deschide şi apoi atingeţi **> Delete (Ştergere)**.
- 3. Atingeţi **OK**.

Pentru a şterge mai multe imagini:

- 1. Din ecranul Galerie, deschideți un album care conține imaginile pe care doriți să le ştergeţi.
- 2. Atingeți și țineți apăsat pe o imagine și apoi atingeți celelalte imagini.
	- 3. Atingeţi şi apoi atingeţi **OK**.

### **Accesarea widgetului Galerie**

Widgetul Galerie foto vă permite accesul imediat la fotografiile sau albumele preferate direct din Ecranul iniţial.

Pentru a afişa widgetul Galerie foto pe ecranul inițial:

- 1. Atingeți (::) pentru a merge la ecranul cu toate aplicațiile.
- 2. Atingeţi **OBIECTE WIDGET** pentru a afişa meniul de widgeturi.
- 3. Atingeti și tineti apăsat pe **Galerie foto** până când caseta widgetului se deplasează pe ecranul iniţial şi afişează caseta de dialog **Alegeți imagini**.
- 4. Alegeţi o opţiune din caseta de dialog **Alegeți imagini** pe care doriţi să o poziţionaţi sub formă de widget pe ecranul iniţial.

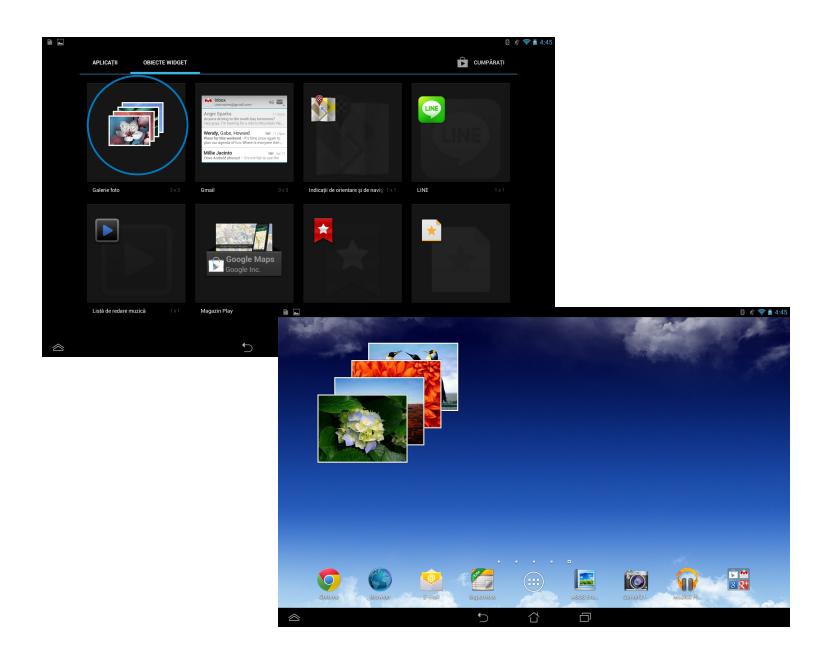

# **E-mail**

Aplicaţia E-mail vă permite să adăugaţi conturi POP3, IMAP şi Exchange astfel încât să puteţi primi, crea şi naviga printre mesajele e-mail direct de pe dispozitivul Tabletă ASUS.

**IMPORTANT!** Trebuie să fiți conectat la internet pentru a putea adăuga un cont de e-mail sau pentru a trimite şi primi mesaje e-mail prin conturile adăugate.

# **Configurarea unui cont de e-mail**

Pentru a configura un cont de e-mail:

- 1. Atingeți  $(11)$  pentru a merge la ecranul cu toate aplicațiile.
	- 2. Atingeți pentru a lansa Email aplicaţia de e-mail.
- 3. Din ecranul aplicației E-mail, şi parola şi apoi atingeţi **İnainte**. introduceţi adresa dvs. de e-mail

**NOTĂ:** Aşteptaţi până când dispozitivul Tabletă ASUS verifică automat setările de trimitere şi ieşire ale serverului de e-mail.

4. Configuraţi **Opţiunile contului** şi atingeţi **Înainte**.

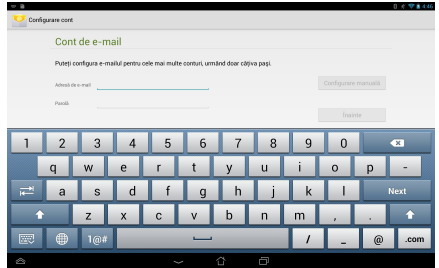

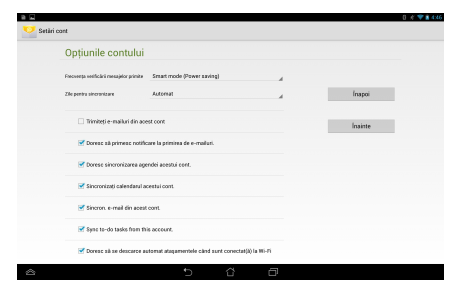

5. Introduceti un nume de cont care doriti să fie afișat pentru mesaje trimise, apoi atingeţi **Înainte** pentru a vă conecta la inbox-ul dvs.

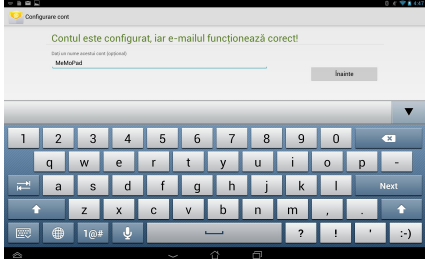

### **Adăugarea conturilor de e-mail**

Pentru a adăuga conturi de e-mail:

- 1. Atingeți (::) pentru a merge la ecranul cu toate aplicațiile.  $G_{\mathcal{A}}$  , and the My Lite Camera  $\mathcal{A}$
- 2. Atingeți și apoi conectați-vă utilizând contul dvs. Email Gallery Polaris Office My Library Lite Camera Play Music Maps
	- **(Adăugare cont)** din colțul din dreapta sus al 3. Atingeţi **> Setări**. Apoi atingeţi **Add account**  ecranului dvs.

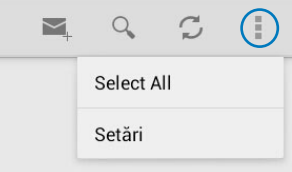

# **Gmail**

Utilizând aplicația Gmail puteți crea un nou cont Gmail sau puteți sincroniza contul Gmail existent pentru a putea trimite, primi şi naviga prin mesajele e-mail direct de pe dispozitivul Tabletă ASUS. Activarea acestei aplicații vă permite să accesaţi alte aplicaţii Google care pot necesita un cont Google, precum Play Store.

# Configurarea unui cont Gmail

Pentru a seta un cont de Gmail:

- 1. Atingeți (**III**) pentru a merge la **Library Library Library Library Library Library Library Library Library Library Library Library Library Library Library Library Library Library Library Library Library Library Library** ecranul cu toate aplicaţiile.
- 2. Atingeţi pentru a lansa Gmail.
- 3. Atingeţi **Existent** şi introduceţi Note AudioWizard Audio apoi atingeți **de** opţiunile **Email** şi **Parolă** existente,

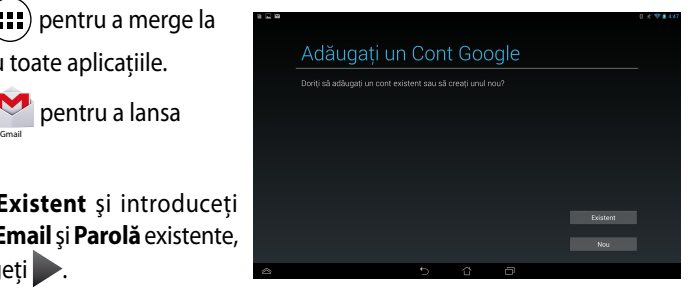

#### **NOTĂ:**

- Atingeţi Atingeţi **Nou** dacă nu aveţi deja un **Cont Google**.
- Când vă conectați, trebuie să așteptați pentru ca dispozitivul Tabletă ASUS să comunica cu serverele Google pentru a vă configura contul.
- 4. Puteţi utiliza contul Google pentru a face copii de rezervă şi pentru a vă restaura setările şi datele. Atingeți pentru a vă conecta la contul Gmail.

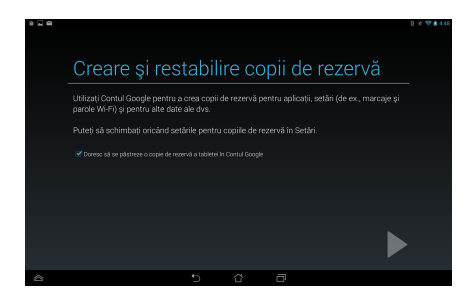

**IMPORTANT!** Dacă aveti și alte conturi de e-mail în afară de Gmail, utilizați Email pentru a economisi timp şi pentru a accesa simultan toate conturile de e-mail.

# **Aplicaţia Play Store**

Puteţi accesa o mulţime de jocuri şi aplicaţii prin Play Store utilizând contul Google.

**IMPORTANT!** Puteti accesa aplicatia Play Store numai conectându-vă la contul dvs. Google.

### **Accesarea aplicaţiei Play Store**

Pentru a accesa aplicatia Play Store:

1. În ecranul initial, atingeti

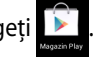

- 2. Dacă aveti deja un cont Google, atingeti **Existent** și apoi introduceti contul de e-mail și parola. Dacă nu aveți un cont, atingeți **Nou** și urmați instrucțiunile de pe ecran pentru a crea un cont.
- 3. După conectare, puteți începe să descărcați aplicații din Play Store și le puteți instala pe dispozitivul Tabletă ASUS.

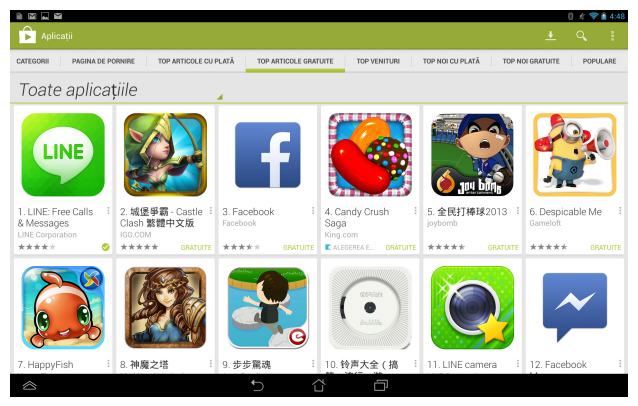

**IMPORTANT!** Descărcaţi cea mai recentă versiune Adobe Flash Player pentru dispozitive Android®.

#### **NOTĂ:**

- Nu puteți restaura aplicațiile șterse, dar vă puteți conecta cu același ID și descărca încă o dată.
- Unele aplicaţii sunt gratuite, iar unele s-ar putea să fie contra cost prin cardul de credit.

# **Maps (Hărţi)**

Aplicaţia Google Maps vă permite să vizualizaţi şi să găsiţi locuri, stabilimente şi să obţineţi indicaţii de orientare. De asemenea, vă permite să verificaţi locaţia curentă și să partajați această informație cu alte persoane.

# **Utilizarea Google Maps**

Pentru a utiliza Google Maps

1. Atingeți (:: ) pentru a afișa ecranul cu toate aplicațiile și apoi atingeți

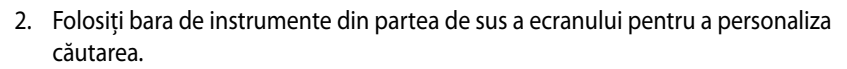

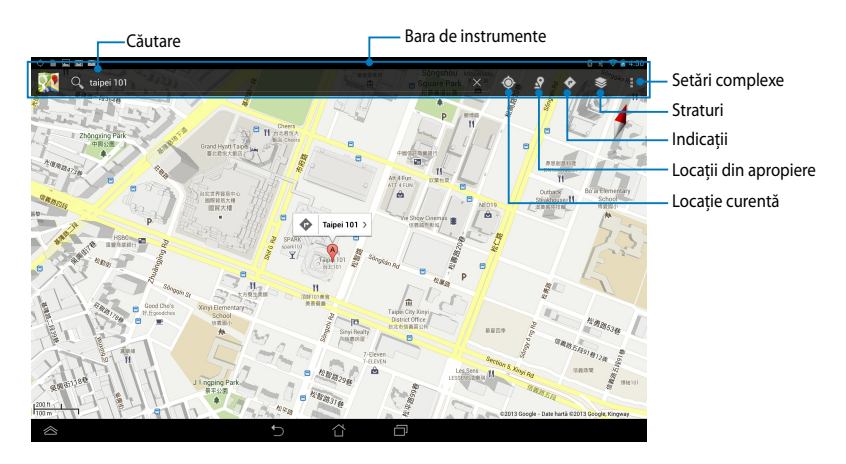

# **MyLibrary**

My Library (Biblioteca mea) este o interfată integrată destinată colectiilor dvs. de cărţi. Aceasta vă permite să aşezaţi şi să sortaţi după titlu, autor sau data cărților electronice descărcate sau achizitionate.

Pentru a lansa aplicația MyLibrary, atingeți (...) pentru a afișa ecranul cu toate

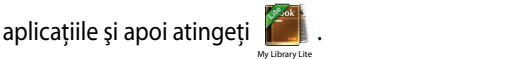

anumite cărți electronice. Descărcați playerul Adobe Flash® înainte de a utiliza **IMPORTANT!** Este posibil să aveti nevoie de playerul Adobe Flash® pentru a deschide MyLibrary (Biblioteca mea).

**NOTA:** MyLibrary acceptă ebook-uri în format ePub, PDF și TXT.

Gmail Superintendence MyNetter MyNetter MyNetter MyNetter MyNetter MyNetter MyNetter MyNetter MyNetter MyNette

.

# **Ecranul principal MyLibrary**

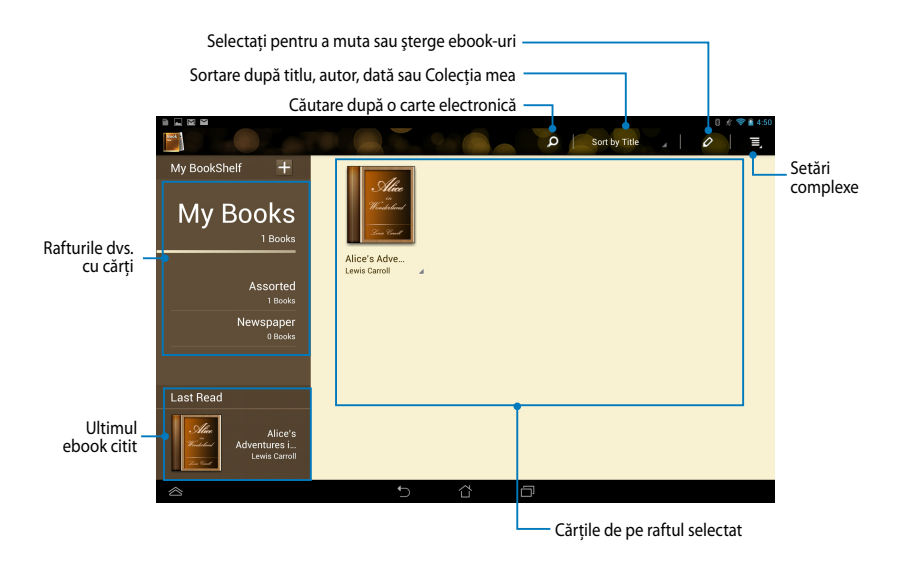

### **Citirea ebook-urilor**

Când citiţi un ebook, glisaţi degetul către stânga pentru a trece la pagina următoare sau glisaţi degetul de la stânga la dreapta pentru a merge la pagina precedentă.

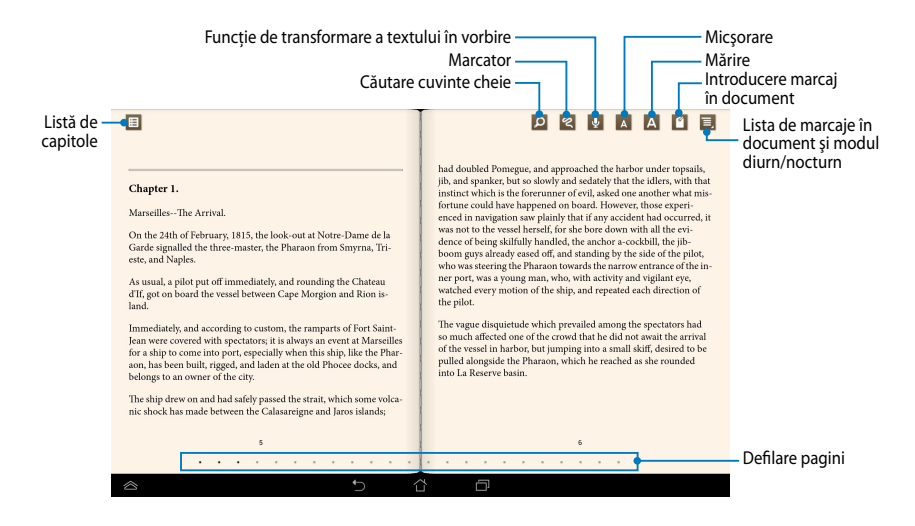

#### **Trecerea la o altă pagină**

Pentru a vă deplasa la pagina următoare, glisaţi de la dreapta la stânga. Pentru a vă deplasa la pagina precedentă, glisaţi de la stânga la dreapta.

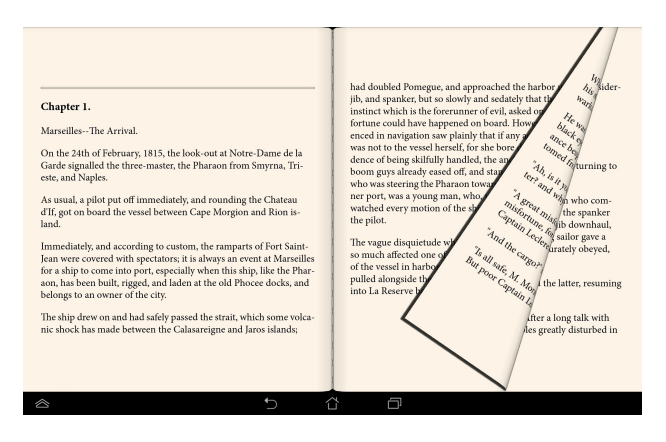

#### **Plasarea unui marcaj**

Marcajul vă permite să însemnaţi pagini din cartea dvs. pentru a putea reveni cu uşurinţă la ultima pagină citită.

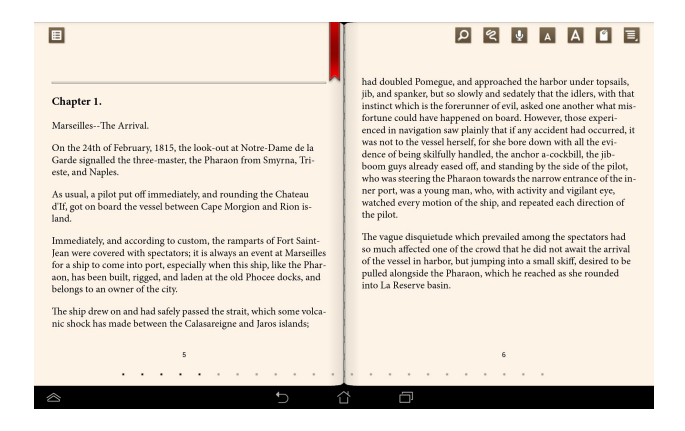

Pentru a plasa un marcaj:

- 1. Atingeți oriunde pe ecran pentru afișarea barei de instrumente.
- 2. Atingeți <sup>o</sup>l pentru a marca pagina. Puteți să marcați câte pagini doriți.
- 3. Pentru a vizualiza paginile marcate, atingeți **■> Bookmark list (Listă marcaje)**, apoi atingeţi pagina pe care doriţi să o deschideţi.

#### **Realizarea de adnotări într-o pagină**

Realizarea unei adnotări în ebook-urile dys. vă permite să aflati definiția unui cuvânt, să copiaţi un cuvânt sau o expresie, să partajaţi conţinutul prin e-mail sau să ascultați textul prin intermediul funcției de transformare a textului în vorbire.

#### **Adnotarea unui cuvânt**

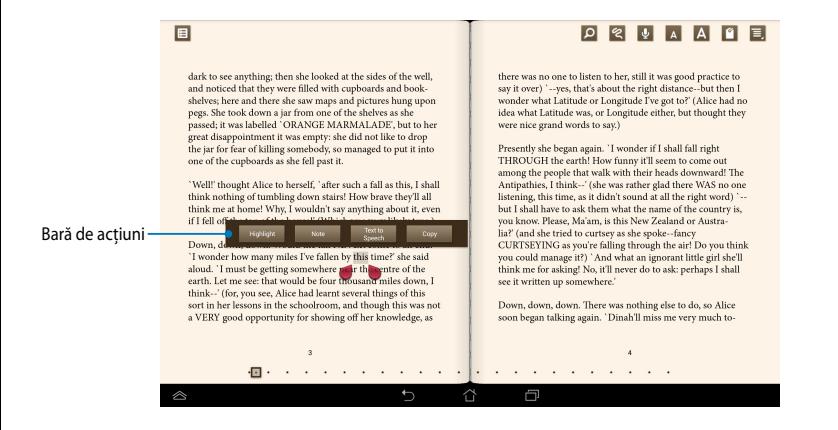

#### **Adnotarea unei expresii**

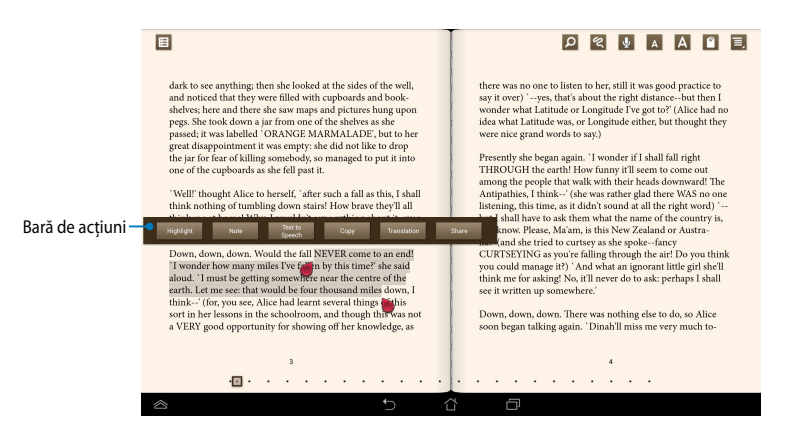

Pentru a adnota o pagină:

1. Apăsați și țineți apăsat pe cuvântul sau propoziția doriță până când se afișează bara de instrumente și nota de dictionar.

**NOTĂ**: Pentru a marca o expresie, ţineţi apăsat un cuvânt şi apoi glisaţi degetul pentru a selecta întreaga expresie. Când selectaţi o expresie, nota de dicţionar nu va apărea.

- 2. Din bara de acțiuni, alegeți una din opțiunile:
	- a. Atingeţi Atingeţi **Highlight (Evidenţiere)** pentru a marca un cuvânt sau o expresie.
	- b. Atingeţi **Note (Notă)** pentru a înregistra cuvântul sau expresia selectată.
	- c. Atingeţi Atingeţi **Text to Speech (Text în vorbire)** pentru a asculta cuvântul sau expresia selectată.
	- d. Atingeţi **Copy (Copiere)** pentru a copia cuvântul selectat sau expresia selectată și pentru a lipi cuvântul sau expresia într-o aplicație de text.
	- e. Atingeţi **Translation (Traducere)** pentru a vedea traducerea frazei selectate.
	- f. Atingeţi **Share (Partajare)** pentru a partaja o expresie şi apoi selectaţi aplicaţia dorită pentru partajare.

# **SuperNote Lite**

SuperNote Lite este o aplicație uşor de utilizat care vă permite să luați notițe, să schitați, să capturați și inserați fotografii și să înregistrați sunete și clipuri video, pentru a obtine o experientă mai interactivă.

De asemenea, puteți partaja blocnotesurile prin intermediul contului ASUS WebStorage.

Pentru a lansa aplicația SuperNote Lite pe ecranul de pornire, atingeți

# **Ecran principal SuperNote Lite**

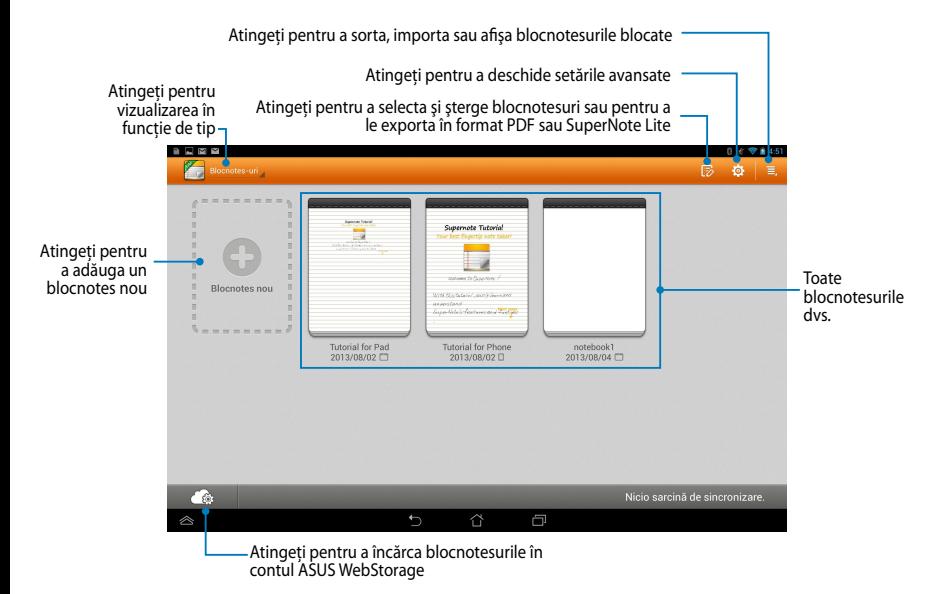

 $SuperNote$  Lite

.

### **Crearea unui blocnotes nou**

Pentru a crea un blocnotes nou:

- 1. Atingeţi **Blocnotes nou**.
- 2. Denumiţi fişierul şi selectaţi **Pentru tabletă** sau **Pentru** pentru a stabili dimensiunea paginii.
- 3. Selectați un model. Noua pagină de note se afişează imediat.

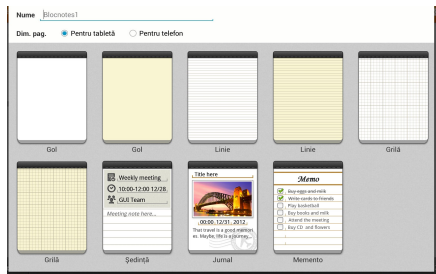

### **Interfaţă de creare a unui nou blocnotes în SuperNote Lite**

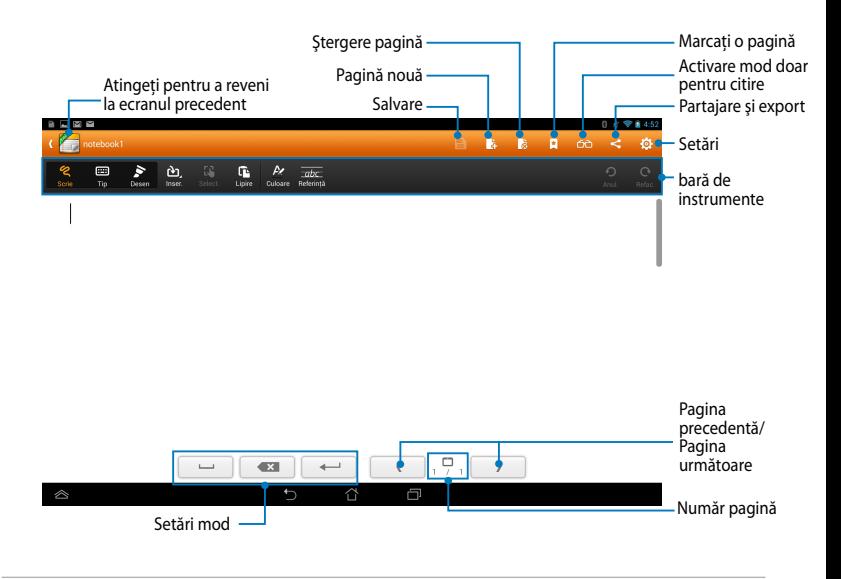

**NOTĂ:** Setările de mod şi bara de instrumente pentru blocnotes se modifică atunci când atingeți modul  $\frac{1}{\infty}$ , modul sau modul  $\frac{1}{\infty}$ .

#### **Personalizarea blocnotesului dvs.**

SuperNote vă permite să vă exprimați creativitatea în crearea blocnotesurilor. Din bara de instrumente puteţi selecta diverse opţiuni care vă permit să vă personalizati blocnotesurile.

**NOTĂ:** Optiunile din bara de instrumente pot diferi în functie de modul pe care l-ati selectat.

Pentru a vă personaliza blocnotesul:

- 1. În ecranul principal al SuperNote Lite, atingeţi blocnotesul pe care doriţi să îl personalizati.
- 2. Atingeţi oricare din pictogramele de pe bara de instrumente pentru a începe să editati blocnotesul.

#### **NOTE**:

- Pentru modul **Write** (**Scriere**), atingeţi **Baseline** (**Linie de bază**) pentru instructiuni caligrafice, dacă este necesar.
- Pentru modurile **Write** (**Scriere**) şi **Type** (**Tastare**), atingeţi **Color** (**Culoare**) pentru a selecta culoarea şi grosimea textului sau tuşelor.

#### **Mod numai pentru citire al SuperNote Lite**

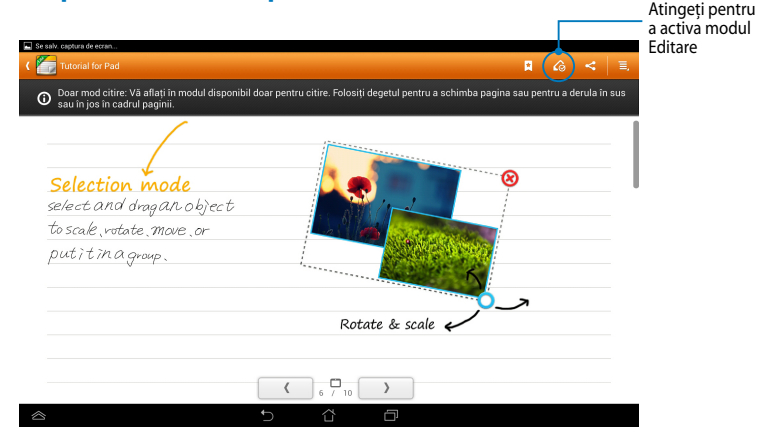

### **Redenumirea blocnotesului dvs.**

Pentru a vă redenumi blocnotesul:

- 1. În ecranul principal SuperNote Lite, atingeți și țineți apăsat pe fișierul blocnotesului şi apoi atingeţi **Redenumire**.
- 2. Tastaţi un nume de fişier şi apoi atingeţi **OK**.

# **Ascunderea blocnotesului dvs.**

Pentru a ascunde blocnotesul:

- 1. În ecranul principal SuperNote Lite, atingeţi şi ţineţi apăsat pe fişierul blocnotesului şi apoi atingeţi **Bloc pt asc**.
- 2. Tastaţi parola şi apoi atingeţi **OK**.

#### **NOTE**:

- Vi se va solicita să introduceţi o nouă parolă atunci când ascundeţi blocnotesul pentru prima dată.
- Pentru a vizualiza blocnotesurile ascunse, în ecranul initial atingeti  $\overline{\Xi}$  si apoi atingeţi **Afişați informațiile blocnotes-ului**.

# **Ştergerea blocnotesului dvs.**

Pentru a şterge blocnotesul:

- 1. În ecranul principal SuperNote Lite, atingeţi şi ţineţi apăsat pe fişierul blocnotesului şi apoi atingeţi **Ştergere**.
- 2. Atingeţi **Ştergere** pentru a confirma ştergerea blocnotesului.

# **ASUS Studio**

ASUS Studio este o aplicaţie care vă permite să gestionaţi fotografiile şi clipurile video stocate în dispozitivul Tabletă ASUS. Cu ASUS Studio puteți naviga și sorta fotografiile și clipurile video, puteți edita fotografii și efecte de filtrare, puteți crea albume personalizate și le puteți partaja prin e-mail sau site-uri de interacțiune socială.

Pentru a lansa ASUS, atingeți (::) pe ecranul inițial și apoi atingeți

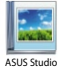

.

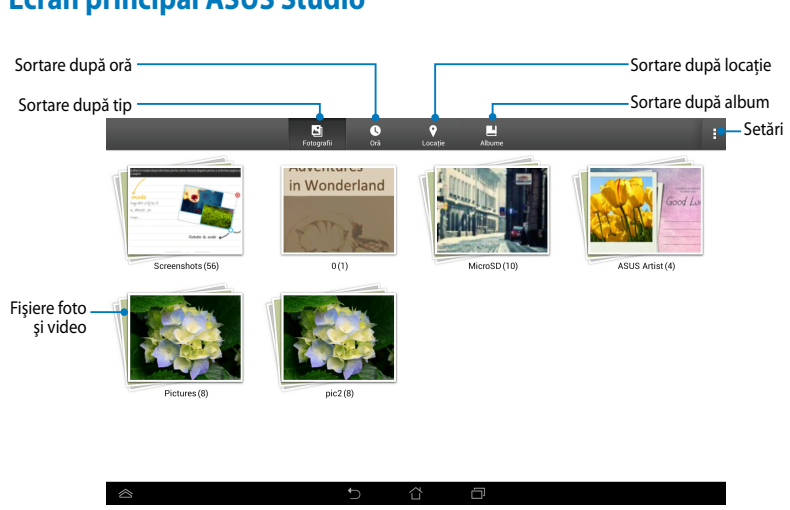

# **Ecran principal ASUS Studio**

### **Vizualizarea fotografiilor salvate**

Pentru a vizualiza fotografiile dvs., atingeti un album foto și apoi glisati degetul în sus sau în jos pentru a defila printre imaginile salvate.

### **Vizionarea clipurilor video salvate**

Pentru a viziona clipurile video salvate, atingeți un album și apoi atingeți pentru a selecta i viziona clipul video dorit.
#### **Personalizarea fotografiilor salvate**

Pentru a personaliza o fotografie, deschideti albumul care contine fotografia pe care doriți să o personalizați și apoi atingeți fotografia pentru a o selecta și pentru a lansa bara de instrumente.

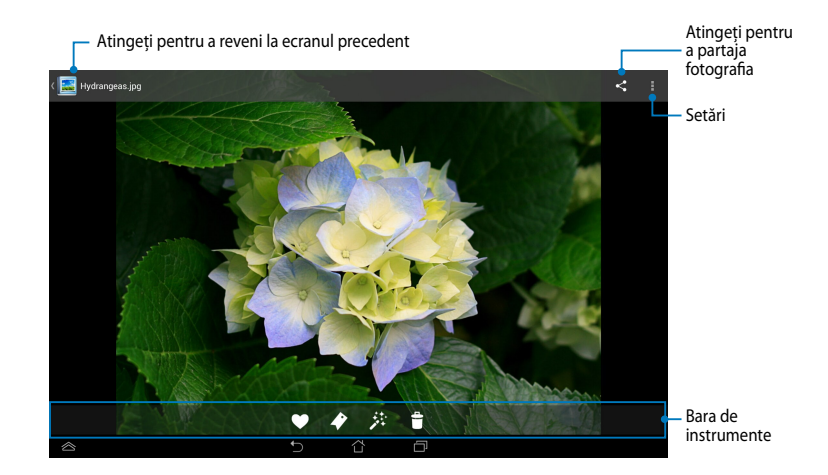

Bara de instrumente este compusă din următoarele funcţii:

- Atingeţi pentru a adăuga fotografia la favorite.
- Atingeti pentru a eticheta fotografia și apoi selectați categoria.
- 茶 Atingeţi pentru a edita fotografia.
- Ê. Atingeţi pentru a şterge fotografia.

#### **Editarea unei fotografii**

Pentru a edita o fotografie:

- 1. Atingeți  $\frac{1}{2}$ în bara de instrumente.
- 2. Atingeţi instrumentele de editare pentru a începe editarea.

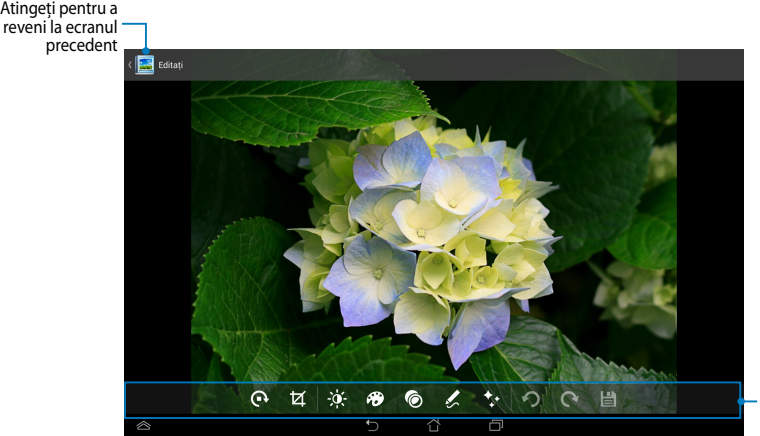

Bară de instrumente pentru editare

## **BuddyBuzz**

BuddyBuzz este un cumulator de retele sociale exclusiv al ASUS, care vă permite să accesați mai multe conturi de rețele sociale într-un singur loc. Cu BuddyBuzz puteți comuta între conturile de interacțiune socială, precum Facebook, Twitter și Plurk.

**NOTĂ:** Asiguraţi-vă că înregistraţi conturile de interacţiune socială atunci când folositi BuddyBuzz pentru prima dată.

.

#### **Utilizarea BuddyBuzz**

Pentru a utiliza BuddyBuzz:

- 1. În ecranul inițial, atingeți (:::) și apoi atingeți BuddyBuzz
- 2. Conectati-vă la conturile dvs. de interactiune socială.
- 3. Atingeți → START BUDDYBUZZ pentru a lansa ecranul principal al BuddyBuzz.

## **Ecran principal BuddyBuzz**

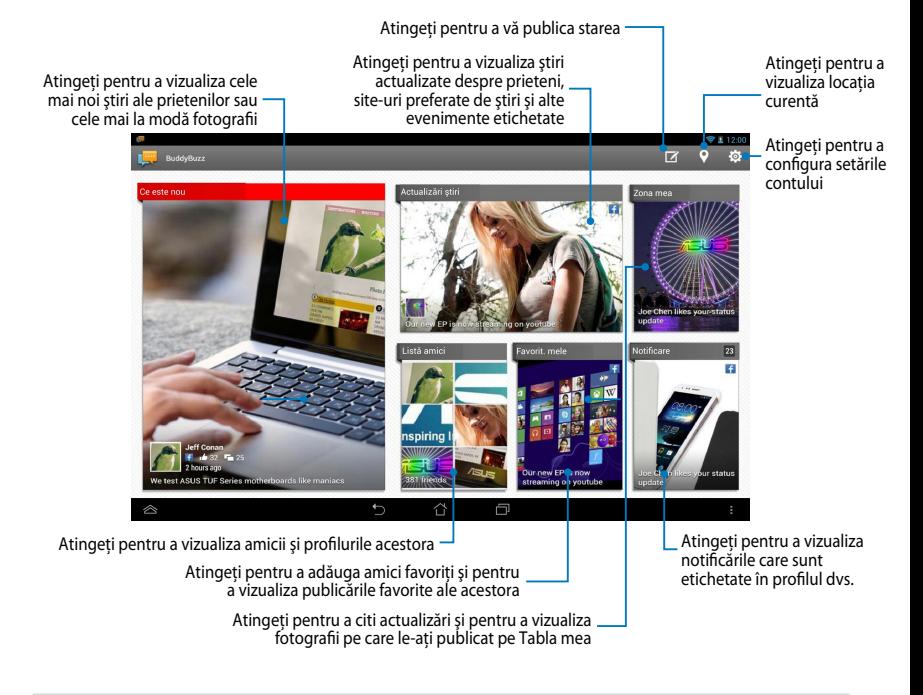

## **AudioWizard (Expert audio)**

Expert audio vă permite să personalizaţi modurile de sunet ale dispozitivului dvs. Tabletă ASUS, pentru a obține un sunet mai clar și mai potrivit cu situațiile efective de utilizare.

Pentru a lansa Expert audio, atingeţi ( ː · ) în ecranul iniţial şi apoi atingeţi . Ö **l** AudioWizard

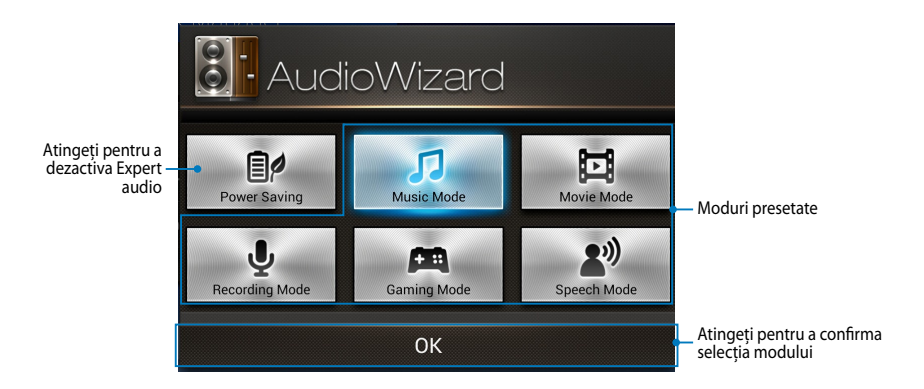

#### **Utilizarea Expert audio**

Pentru a utiliza Expert audio:

1. În fereastra Expert audio, atingeti modul de sunet pe care doriti să îl activati.

**NOTĂ:** Atingeţi **OFF (DEZACTIVAT)** dacă doriţi să dezactivaţi oricare din modurile de sunet salvate în prealabil.

2. Atingeti OK pentru a salva modul de sunet selectat și pentru a ieși din fereastra Expert audio.

## **ASUS Artist**

ASUS Artist este o aplicaţie de desenat exclusivă ASUS, care vă permite să creaţi un fişier de imagine sau să adăugați caligrafie, efecte și fotografii unui fișier de imagine existent.

Pentru a lansa ASUS Artist, atingeți (....) în ecranul inițial și apoi atingeți .................... ASUS Artist

#### **Ecranul MyWorks**

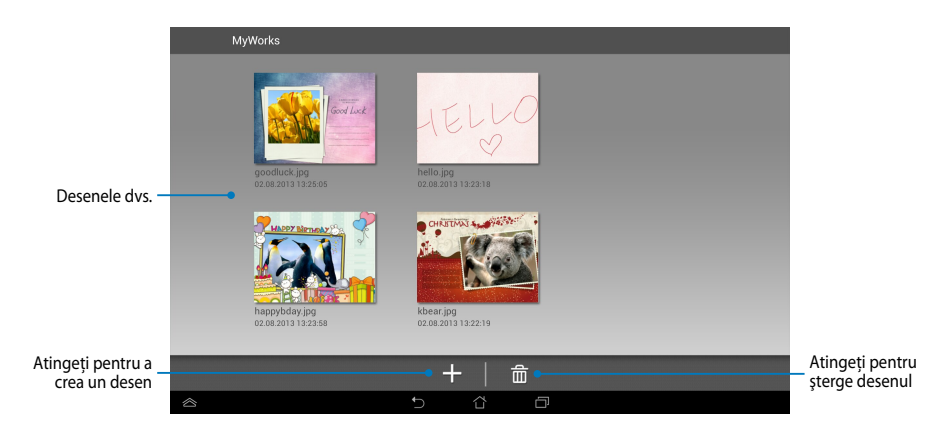

#### **Crearea unui desen**

Pentru a crea un desen:

- 1. În ecranul MyWorks, atingeți ...
- 2. În ecranul cu şabloane, atingeţi pentru a selecta şablonul dorit.

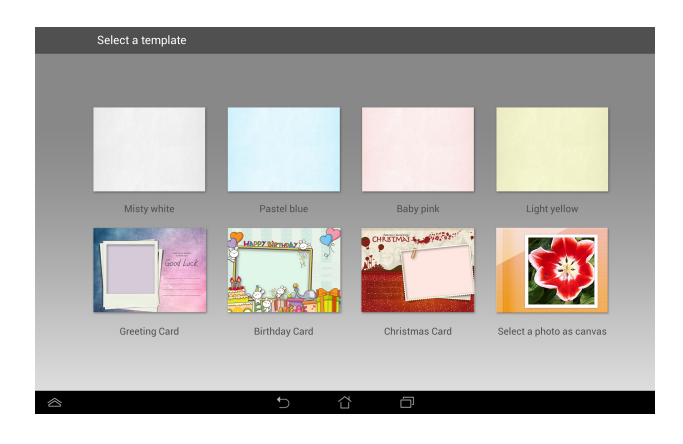

#### **Ecran de editare ASUS Artist**

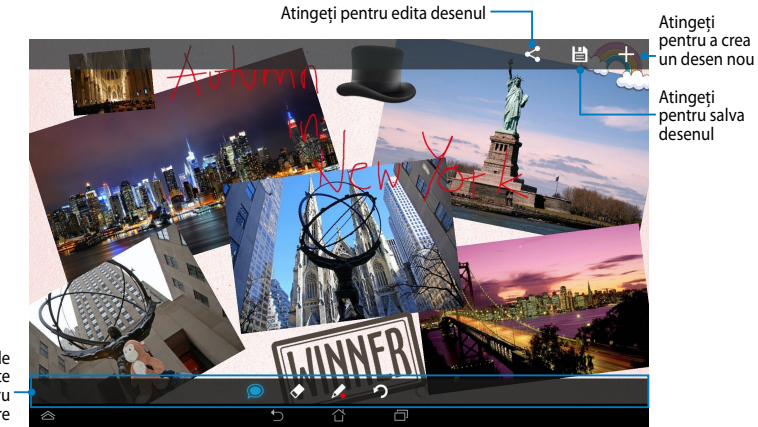

Bară de instrumente pentru desenare

#### **Editarea unui desen**

Pentru a edita un desen:

- 1. În ecranul MyWorks, atingeţi pentru a selecta un desen.
- 2. Atingeţi instrumentele de editare pentru a începe editarea.

## **App Locker**

App Locker este o aplicaţie de securitate care vă permite să protejaţi aplicaţiile private împotriva utilizării neautorizate.

#### **Utilizarea aplicaţiei App Locker**

Pentru a utiliza aplicaţia App Locker:

- 1. In ecranul inițial, atingeți (**....**) și apoi atingeți **de în product**er de la production de la production de la production de la production de la production de la production de la production de la production de la prod
- 2. Atingeţi **Start** apoi configuraţi parola.

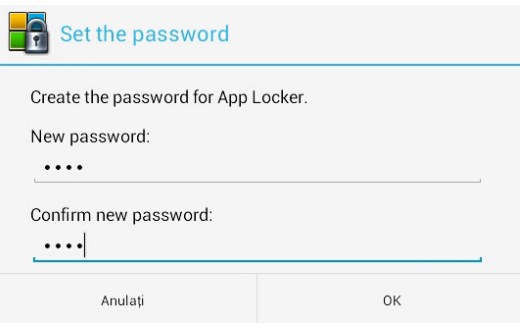

3. Atingeţi **OK** pentru a merge la ecranul aplicaţiei App Locker.

#### **Ecranul aplicaţiei App Locker**

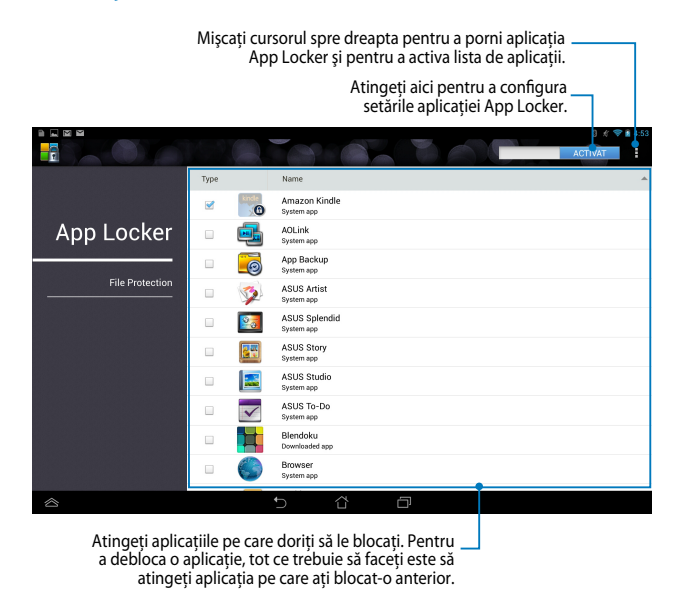

#### **NOTĂ:**

- Vor apărea simboluri de blocare lângă fiecare aplicaţie blocată de pe Ecranul iniţial.
- La fiecare accesare a aplicatiilor blocate vi se va solicita parola.

### **Ecran File Protection (Protecţie fişiere)**

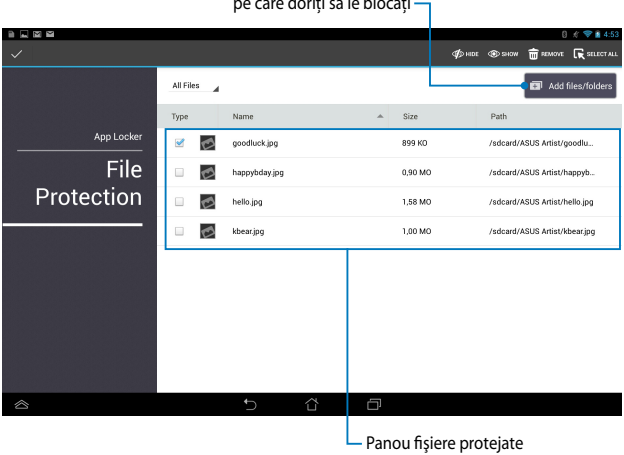

Atingeţi pentru a adăuga fişierele pe care doriţi să le blocaţi

#### **Utilizarea protecţiei pentru fişiere**

Pentru a utiliza protectia pentru fișiere:

- 1. Atingeți **n** Add files/folders pentru a lansa aplicația File Manager.
- 2. Atingeţi pentru a selecta fişierele pe care doriţi să le protejaţi şi apoi atingeţi **5** APLICARE Fișierele pe care doriți să le protejați vor apărea în ecranul File Protection (Protecție fișiere).

## **Widget (Obiecte Widget)**

Widgeturile sunt aplicatii miniaturale care vă permit să accesați cu usurință aplicaţii utile şi distractive de pe ecranul iniţial al dispozitivului Tabletă ASUS.

Pentru a vizualiza widgeturile, atingeţi (::) în ecranul iniţial și apoi atingeţi **OBIECTE WIDGET**.

#### **Afişarea unui widget pe ecranul iniţial**

Din ecranul de widgeturi, glisați degetul către stânga sau către dreapta pentru a selecta un widget. Atingeţi şi menţineţi apăsat widgetul selectat, apoi trageţi-l pe ecranul iniţial.

#### **IMPORTANT!**

- Este posibil să vi se solicite parcurgerea unor etape suplimentare, cum ar fi înregistrarea sau activarea înainte de a putea utiliza un widget selectat.
- Dacă nu există suficient spaţiu pe ecran acolo unde aţi poziţionat widgetul, acesta nu va fi adăugat pe ecran.

#### **Eliminarea unui widget din ecranul iniţial**

Din ecranul iniţial, atingeţi şi ţineţi apăsat widgetul până când apare menţiunea **X Eliminaţi**. Fără a ridica degetul de pe ecran, glisaţi widgetul în zona **X Eliminaţi** pentru a-l elimina din ecranul initial.

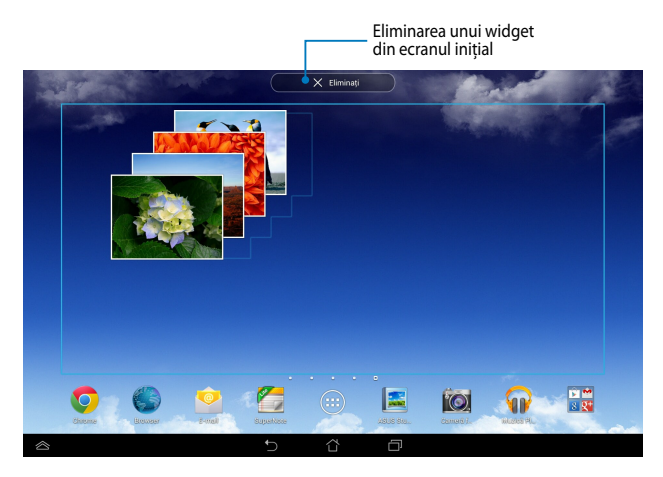

## **ASUS Battery**

ASUS Battery este un widget special conceput pentru a afişa starea bateriei dispozitivului dvs. Tabletă ASUS și a accesoriilor conectate la acesta, în functie de procentul de încărcare, pe baza unui spectru de culori.

Pentru a vizualiza widgetul ASUS Battery, atingeți (....) în ecranul inițial și apoi atingeţi **OBIECTE WIDGET**.

#### **Afişarea widgetului ASUS Battery pe ecranul iniţial**

Din ecranul de widgeturi, glisaţi degetul către stânga sau către dreapta pentru a căuta widgetul ASUS Battery. Atingeti și mentineți apăsat widgetul, apoi trageți-l pe ecranul iniţial.

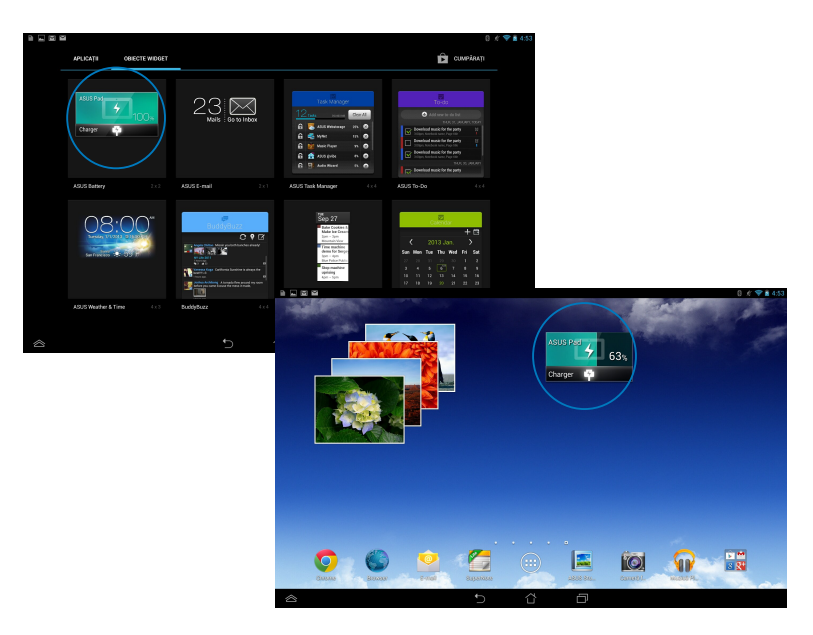

**NOTĂ:** De asemenea, puteţi vizualiza starea bateriei dispozitivului Tabletă ASUS în Setări rapide ASUS şi în zona de notificare. Pentru mai multe detalii, consultaţi sectiunile *Setări rapide ASUS* și *Panou de notificare*.

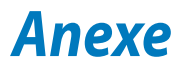

## **Declaraţia Comisiei federale de comunicaţii**

Acest dispozitiv este în conformitate cu Regulile FCC (Comisia federală de comunicaţii), partea 15. Funcţionarea este supusă următoarelor două condiţii:

- Acest dispozitiv nu poate produce interferenţe dăunătoare
- Acest dispozitiv trebuie să accepte orice interferenţă primită, inclusiv interferenţe care pot produce funcţionarea nedorită.

Acest dispozitiv a fost testat şi s-a constatat că se încadrează în limitele pentru un dispozitiv digital clasa 8, în conformitate cu Partea 15 a regulilor Comisiei federale de comunicaţii (FCC). Aceste limite sunt create pentru a asigura protecţie rezonabilă împotriva interferentei într-o instalație rezidențială. Acest dispozițiv generează, utilizează şi poate radia energie cu frecvenţă radio şi, dacă nu este instalat şi utilizat în conformitate cu instructiunile, poate produce interferente dăunătoare comunicatiilor radio. Cu toate acestea, nu există nicio garanție că interferența nu va apărea într-o anumită instalatie. În cazul în care acest dispozitiv produce interferente dăunătoare receptiei radio sau TV, care pot fi determinate prin oprirea și pornirea dispozitivului, utilizatorul este încurajat să încerce să corecteze interferența printr-una sau mai multe din măsurile următoare:

- Reorientați sau reamplasați antena receptoare.
- Măriți distanța dintre dispozitiv și receptor.
- Conectaţi dispozitivul la o priză dintr-un circuit diferit de cel în care este conectat receptorul.
- Cereţi sfatul distribuitorului sau al unui tehnician radio/TV experimentat.

Orice modificări sau înlocuiri care nu sunt aprobate în mod expres de către partea responsabilă pentru conformitate ar putea anula autoritatea utilizatorului de a utiliza echipamentul.

Antenele utilizate pentru acest transmiţător nu trebuie amplasate în acelaşi loc şi nu trebuie să functioneze împreună cu nicio altă antenă sau transmitător.

Funcţionarea în banda de frecvenţă cuprinsă între 5,15 GHz şi 5,25 GHz este restrictionată la uzul în interior. FCC impune utilizarea în exterior pentru banda cuprinsă între 5,15 GHz şi 5,25 GHz pentru a reduce posibilitatea creării unor interferenţe dăunătoare pentru sistemele mobile prin satelit care operează pe acelaşi canal. Când este asociat cu un punct de acces, transmiterea se va realiza numai pe benzile cuprinse între 5,25 GHz şi 5,35 GHz, 5,47 GHz şi 5,725 GHz şi respectiv 5,725 GHz şi 5,850 GHz.

## **Informaţii privind expunerea la frecvenţa radio (SAR)**

Acest dispozitiv respectă cerintele guvernamentale privind expunerea la unde radio. Acest dispozitiv este proiectat şi este fabricat astfel încât să nu depăşească limitele de emisii pentru expunerea la energia de frecventă radio (FR) stabilite de către Comisia Federală de Comunicaţii a Guvernului SUA.

Acest standard de expunere utilizează o unitate de măsură cunoscută drept Rata de absorbtie specifică sau SAR. Limita SAR stabilită de către FCC este de 1,6 W/kg. Testele pentru SAR sunt efectuate utilizând poziţii de operare standard acceptate de către FCC, iar terminalul pentru utilizatorul final transmite la nivelul de putere specificat pe diferite canale.

Cea mai ridicată valoare SAR pentru dispozitiv după cum a fost raportat de către FCC este de 1,35 W/kg atunci când dispozitivul este amplasat lângă corp.

FCC a acordat o Autorizaţie de echipament pentru acest dispozitiv cu toate nivelurile SAR raportate evaluate ca fiind în conformitate cu normele de expunere la FR ale FCC. Informatiile SAR pentru acest dispozitiv sunt păstrate de către FCC şi se pot găsi în secţiunea Display Grant (Afişare aprobare) la adresa www.fcc. gov/oet/ea/fccid după căutarea ID-ului FCC: MSQK00A.

## **Avertisment IC**

Dispozitivul poate întrerupe în mod automat transmiterea în cazul absenţei unor informatii de transmis sau în cazul defectării. Retineti că acest lucru nu are ca scop interzicerea transmiterii de informatii de control sau semnalizare sau utilizarea codurilor repetitive solicitate de tehnologie.

Dispozitivul proiectat pentru banda de frecvenţă cuprinsă între 5150 MHz şi 5250 MHz este destinat utilizării în interior, pentru a se reduce posibilitatea unor interferenţe dăunătoare pentru sistemele mobile prin satelit care operează pe acelaşi canal; amplificarea maxim admisă pentru antenă (pentru dispozitive care operează pe benzile cuprinse între 5250 MHz ş 5350 MHz şi respectiv între 5470 MHz şi 5725 MHz) pentru conformarea cu limita EIRP; şi amplificarea maxim permisă pentru antenă (pentru dispozitive care operează pe banta cuprinsă între 5275 MHz ş 5850 MHz) pentru conformarea cu limitele EIRP specificate pentru funcţionarea de tip punct-punct sau pentru alte tipuri de funcţionare, aşa cum se specifică în sectiunea A9.2(3). De asemenea, radarele de putere ridicată sunt alocate ca utilizatori principali (însemnând că au prioritate) în banda cuprinsă între 5250 şi 5350 MHz, iar aceste radare pot cauza interferenţe şi/sau deteriorări ale dispozitivelor LE-LAN.

Caracteristica County Code Selection (Selectare cod naţional) este dezactivată pentru produsele comercializate în SUA/Canada. Pentru produsele disponibile pe piaţa din SUA/Canada, vor putea fi operate numai canalele de la 1 la 11. Nu este posibilă selectarea altor canale.

## **Declaraţie de conformitate la CE**

Acest produs este în conformitate cu reglementările Directivei R&TTE 1999/5/CE. Declaraţia de conformitate poate fi descărcată de la http://support.asus.com.

## **Prevenirea pierderii auzului**

Pentru a preveni vătămarea posibilă a auzului, nu ascultați la niveluri ridicate de volum pentru perioade îndelungate.

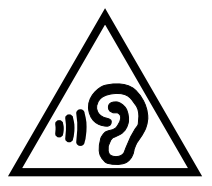

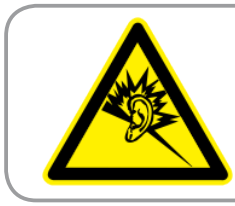

**À pleine puissance, l'écoute prolongée du baladeur peut endommager l'oreille de l' utilisateur.**

Pentru Franta, după cum se solicită prin articolul L. 5232-1, acest dispozitiv este testat pentru a se conforma cu cerinţele privind presiunea sunetului din standardele NF EN 50332-2:200 şi NF EN 50332-1:20000.

## **Marcaj CE**

# $CE<sub>0</sub>$

#### **Marcaj CE pentru dispozitive cu LAN/ Bluetooth wireless**

Acest echipament este conform cu cerintele Directivei 1999/5/EC a Comisiei şi a Parlamentului European din 9 martie 1999 prin care se reglementează echipamentele radio și de telecomunicații și recunoașterea mutuală a conformității.

Cea mai ridicată valoare CE SAR pentru dispozitiv este de 0,523 W/Kg.

Acest echipament poate fi operat în:

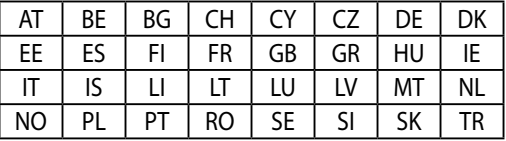

Utilizatorul nu va avea acces la comenzile DFS corelate sistemului de detectare a radarelor.

## **Informaţii expunere RF (SAR) - CE**

Acest dispozitiv întruneşte cerinţele EU (1999/519/EC) privind limitarea expunerii publicului larg la câmpuri electromagnetice, pentru protejarea sănătăţii.

Limitele fac parte dintr-o serie de recomandări extensive, care au rolul de a proteja publicul larg. Aceste recomandări au fost elaborate şi verificate de către organizaţii ştiinţifice independente, prin evaluarea regulată şi exhaustivă a studiilor ştiinţifice. Unitatea de măsură pentru limita recomandată de Consiliul European în ceea ce priveşte dispozitivele mobile este rata specifică de absorbţie (Specific Absorption Rate - SAR), iar limita SAR este de 2,0 W/kg, ca medie pentru 10 grame de ţesut corporal. Dispozitivul întruneşte cerinţele Comisiei Internaţionale cu privire la protecţia împotriva radiaţiilor non-ionizante (ICNIRP).

În cazul funcţionării lângă corp, acest dispozitiv a fost testat şi întruneşte limitele de expunere ICNRP şi cele din standardele europene EN 62311 şi EN 62209-2. Valoarea SAR este măsurată cu dispozitivul luând contact direct cu corpul şi transmiţând la nivelul de putere maxim certificat, în toate benzile de frecvenţă ale dispozitivului mobil.

## **Cerinţă de siguranţă pentru energie**

Pentru produsele cu valori nominale ale curentului electric de până la 6A şi care cântăresc mai mult de 3 kg trebuie să utilizaţi cabluri de alimentare mai mari sau egale cu: H05VV-F, 3G, 0,75 mm $^2$  sau H05VV-F, 2G, 0,75 mm $^2$ .

## **Serviciile de reciclare/returnare ASUS**

Programele de reciclare şi returnare ASUS se datorează angajamentului nostru fată de cele mai înalte standarde de protectie a mediului. Credem în asigurarea solutiilor pentru ca dvs. să puteți recicla în mod responsabil produsele, bateriile și alte componente ale noastre, precum şi materialele de ambalare. Accesaţi adresa http://csr.asus.com/english/Takeback.htm pentru informatii detaliate privind reciclarea în diverse regiuni.

## **Notă referitoare la stratul de acoperire**

**IMPORTANT!** Pentru a asigura izolarea electrică şi a menţine siguranţa în domeniul electric, se aplică un strat de acoperire pentru a izola dispozitivul, cu excepţia suprafetelor unde sunt amplasate porturile IO.

## **Notificare ASUS cu privire la mediu**

Activitatea companiei ASUS este dedicată creării de produse/ambalaje ecologice care să protejeze sănătatea consumatorilor şi în acelaşi timp să minimizeze impactul asupra mediului înconjurător. Reducerea numărului de pagini ale acestui manual contribuie la reducerea emisiei de carbon.

Pentru manualul de utilizare detaliat și informații asociate, consultați manualul de utilizare inclus împreună cu dispozitivul Tabletă ASUS sau vizitaţi site-ul de asistenţă ASUS la adresa http://support.asus.com/.

## **Reciclare corespunzătoare**

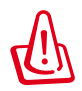

**Dacă bateria se înlocuieşte cu un tip incorect, există pericolul de**  explozie. Aruncati bateriile uzate conform instructiunilor.

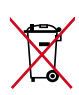

A NU SE ARUNCA bateria în gunoiul menajer. Simbolul tomberonului tăiat de linii transversale arată că bateria nu trebuie aruncată în gunoiul menajer.

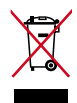

A NU SE ARUNCA dispozitivul Tabletă ASUS în gunoiul menajer. Acest produs a fost creat pentru a permite reutilizarea şi reciclarea componentelor în mod corespunzător. Simbolul care reprezintă un container tăiat înseamnă că produsul (electric, dispozitiv electric şi baterie cu celule cu mercur) nu trebuie depozitat împreună cu gunoiul menajer. Verificati reglementările locale cu privire la casarea produselor electronice.

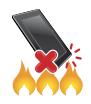

NU aruncati dispozitivul Tabletă ASUS în foc. NU scurtcircuitati contactele. NU dezasamblaţi dispozitivul Tabletă ASUS.

Nume model: K00A (ME302C)

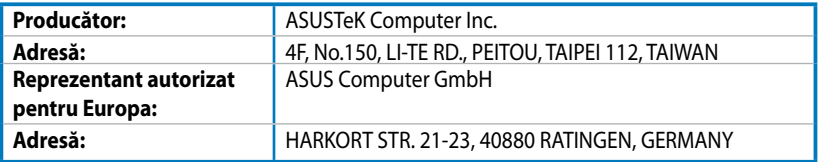

## **EC Declaration of Conformity**

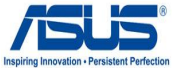

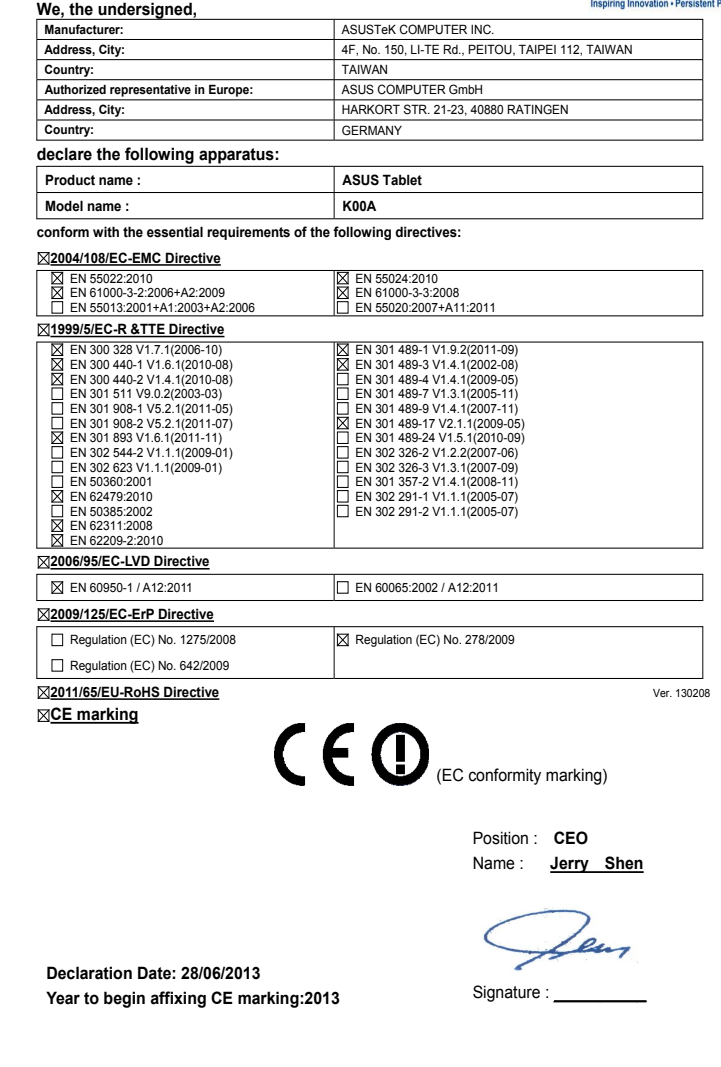

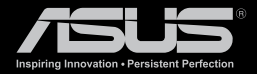

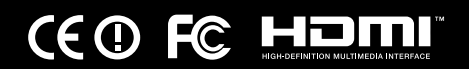